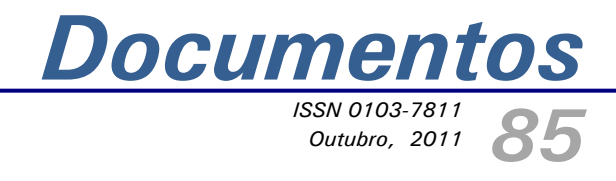

**Usando o software Cmap Tools para modelar o conceito de "Região Metropolitana" presente no projeto Geoatlas**

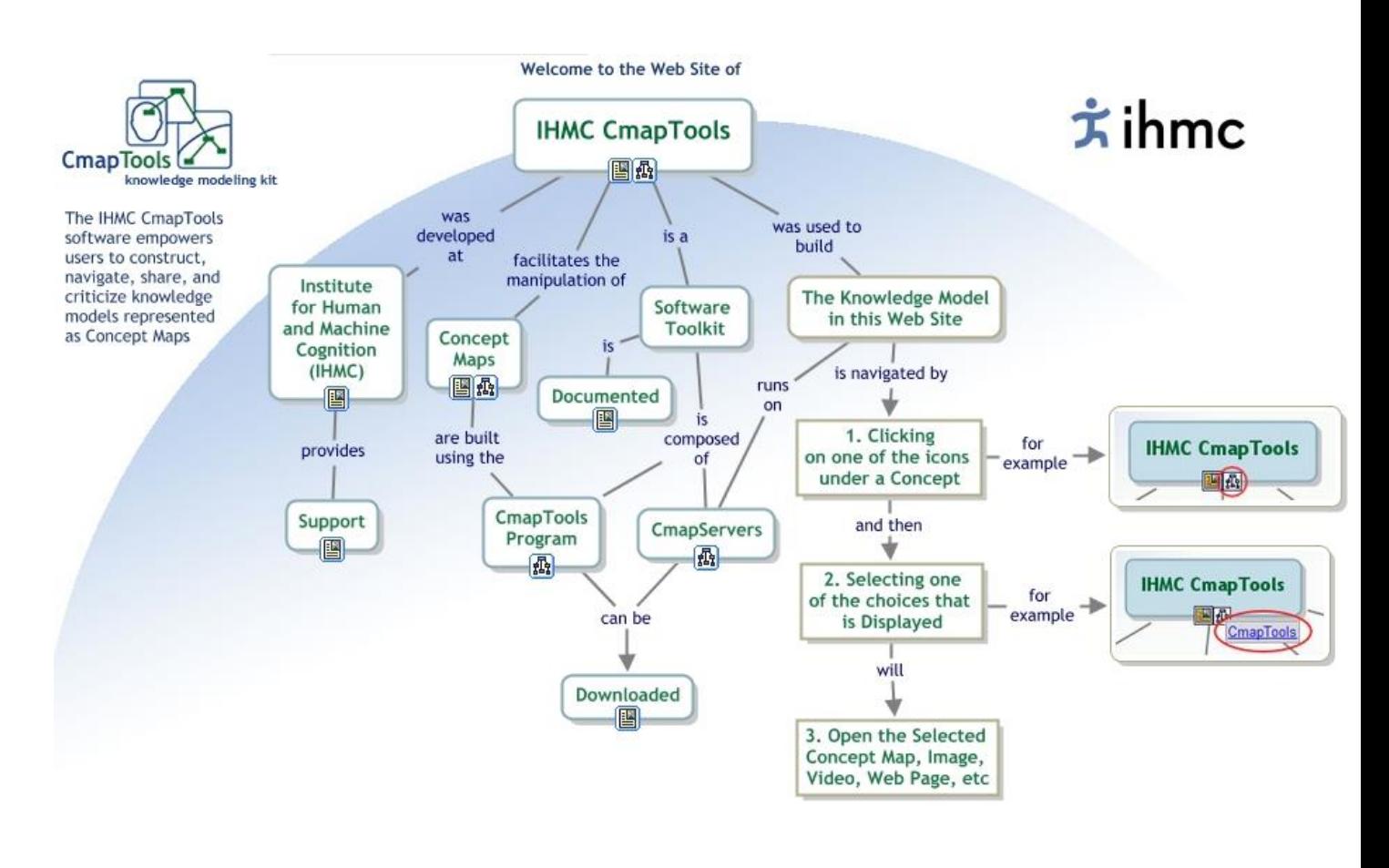

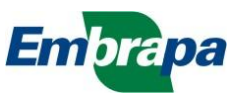

*ISSN 0103-7811 Outubro, 2011*

*Empresa Brasileira de Pesquisa Agropecuária Embrapa Monitoramento por Satélite Ministério da Agricultura, Pecuária e Abastecimento*

# *Documentos 85*

### **Usando o software Cmap Tools para modelar o conceito de "Região Metropolitana" presente no projeto Geoatlas**

Fernando Antonio de Pádua Paim

Embrapa Monitoramento por Satélite Campinas, SP 2011

Exemplares desta publicação podem ser adquiridos na:

#### **Embrapa Monitoramento por Satélite**

Av. Soldado Passarinho, 303 – Fazenda Chapadão CEP 13070-115 Campinas, SP Telefone: (19) 3211-6200 Fax: (19) 3211-6222 [www.cnpm.embrapa.br](http://www.cnpm.embrapa.br/) [sac@cnpm.embrapa.br](mailto:sac@cnpm.embrapa.br)

#### **Comitê Local de Publicações**

Presidente: *Cristina Criscuolo* Secretária-Executiva: *Shirley Soares da Silva* Membros: *Bibiana Teixeira de Almeida, Daniel de Castro Victoria, Davi de Oliveira Custódio, Graziella Galinari, Luciane Dourado e Vera Viana dos Santos*

Supervisão editorial: *Cristina Criscuolo* Revisão de texto: *Graziella Galinari* Normalização bibliográfica: *Vera Viana dos Santos* Diagramação eletrônica: *Shirley Soares da Silva* Ilustração de capa: *Institute for Human and Machine Cognition - IHMC*

**1 <sup>a</sup> edição** 1 **a** impressão (2011): versão digital.

> **Todos os direitos reservados.** A reprodução não autorizada desta publicação, no todo ou em parte, constitui violação dos direitos autorais (Lei nº 9.610).

**Dados Internacionais de Catalogação na Publicação (CIP)** Embrapa Monitoramento por Satélite

Paim, Fernando Antônio de Pádua

Usando o software Cmap Tools para modelar o conceito de "Região Metropolitana" presente no projeto Geoatlas / Fernando Antônio de Pádua Paim. – Campinas: Embrapa Monitoramento por Satélite, 2011.

33 p.: il. (Embrapa Monitoramento por Satélite. Documentos, 85). ISSN 0103-7811.

1. Educação Agrícola. 2. Educação Ambiental. 3. Ensino Primário. 4. Geotecnologias. 5. Matemática. I. Embrapa. Centro Nacional de Pesquisa de Monitoramento por Satélite (Campinas, SP). II. Título. III. Série.

CDD 371.334

© Embrapa, 2011

## **Autor**

**Fernando Antônio de Pádua Paim** Analista de Sistemas, Analista B da Embrapa Monitoramento por Satélite, Campinas-SP fernando@cnpm.embrapa.br

# **Sumário**

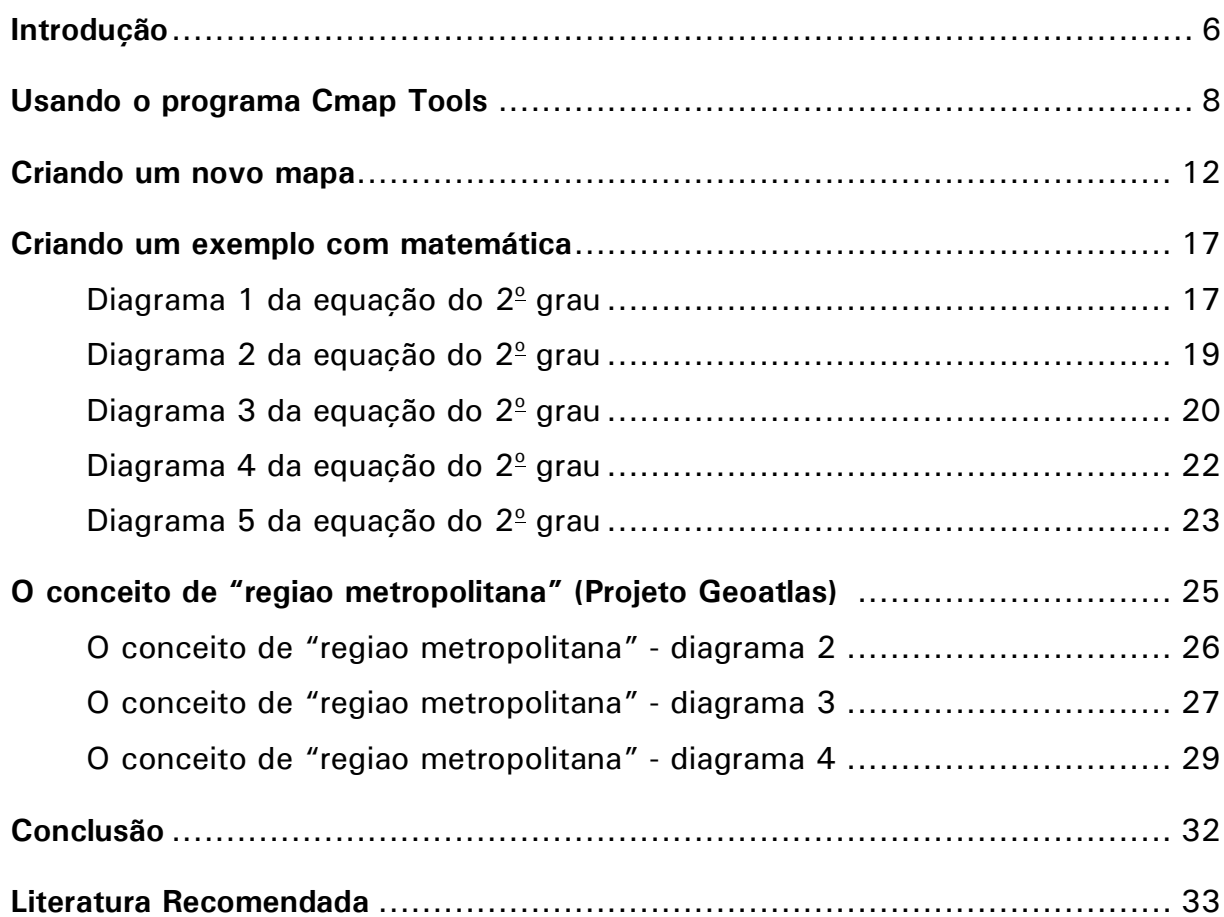

# **Usando o software Cmap Tools para modelar o conceito de "Região Metropolitana" presente no projeto Geoatlas**

*Fernando Antônio de Pádua Paim*

## **Introdução**

O projeto Geoatlas tem como temática principal o uso de geotecnologias como apoio à elaboração de material didático para o ensino fundamental. Tem como objetivo condutor a elaboração de um Atlas Ambiental Escolar da Região Metropolitana de Campinas.

O foco principal do projeto é atuar na sistematização e produção de dados, informações e na transferência do conhecimento sobre as atividades agropecuárias e suas relações com o meio ambiente, a economia, a sociedade e a produção do espaço na Região Metropolitana de Campinas. As atividades do projeto resultarão na produção do Atlas Ambiental Escolar da Região Metropolitana de Campinas, que será elaborado pela Embrapa Monitoramento por Satélite, com apoio das instituições parceiras e em conjunto com professores da rede de ensino da Prefeitura Municipal de Campinas.

Durante as oficinas realizadas pela equipe do projeto Geoatlas e os professores da rede municipal de ensino de Campinas (SP), momento em que acontecia a troca e atualização das informações de cada um dos grupos componentes, observou-se uma grande quantidade de conceitos e relações entre eles. Esses conceitos e relações frequentemente eram novos para a maioria das pessoas envolvidas no projeto, particularmente para os professores. Pensando em metodologias e ferramentas de software disponíveis, que poderiam ser aplicadas tanto pelos próprios professores para organizar e diagramar o conteúdo, como também pelos alunos, em sala de aula ou em suas casas, para modelar aqueles conceitos e suas relações, experimentou-se a modelagem proposta pelo software denominado "Cmap Tools".

No presente trabalho, optou-se por modelar o conceito de "região metropolitana", conceito esse bem central na proposta do projeto Geoatlas. À primeira vista, poderia tratar-se de um conceito trivial na verdade, todos possuem uma ideia intuitiva do que quer significar essa expressão. Por outro lado, pesquisando-se o assunto um pouco mais e explorando a riqueza do próprio conceito e de outros a ele associados, nota-se a possibilidade de criação de um diagrama de alto nível e abrangente o suficiente para conter todos os grandes tópicos do projeto. Esse diagrama abrangente pode ser usado como estrutura de apoio pelos professores para conduzir suas aulas assim como também pelos alunos, para criarem seus próprios diagramas e verificarem, eles mesmos, o quanto estão apreendendo.

Inicialmente serão apresentados, de forma rápida, os profissionais educadores que desenvolveram os conceitos pedagógicos relacionados a esta forma de aprendizagem e a teoria subjacente. Num segundo momento, será apresentado o software Cmap Tools e a forma como implementa aquela metodologia. Serão utilizados exemplos com aplicação na área matemática, especificamente a equação do 2º grau, em um desenvolvimento passo a passo. Finalmente, será modelado e diagramado o conceito de "região metropolitana" presente no projeto Geoatlas.

O conceito fundamental que o software Cmap Tools implementa é o de "mapa conceitual". Mapas conceituais são diagramas que indicam conceitos e relações entre eles. A metodologia dos mapas conceituais está embasada em uma teoria construtivista, a qual entende que o indivíduo constrói seu conhecimento e significados a partir da sua predisposição para realizar esta construção. Dessa forma, o diagrama permite explicitar as ligações lógicas do pensamento.

A teoria a respeito dos "Mapas Conceituais" foi desenvolvida na década de 1970 pelo pesquisador norte-americano Joseph Novak. Ele define mapa conceitual como uma ferramenta para organizar e representar o conhecimento. O mapa conceitual foi originalmente baseado na teoria da aprendizagem significativa de David Ausubel. A aprendizagem pode ser dita significativa quando uma nova informação adquire significado para o aprendiz através de uma espécie de "ancoragem" em aspectos relevantes da estrutura cognitiva preexistente do indivíduo. Na aprendizagem significativa há uma interação entre o novo conhecimento e o já existente, na qual ambos se modificam. À medida que o conhecimento prévio serve de base para a atribuição de significados à nova informação, ele também se modifica. A estrutura cognitiva está constantemente se reestruturando durante a aprendizagem significativa. O processo é dinâmico; o conhecimento vai sendo construído.

Apenas dois tipos de objetos compõem o desenho de um mapa conceitual: os conceitos e as relações. No desenho de um diagrama de um mapa conceitual, os conceitos são modelados em caixas e as relações são modeladas em linhas que interligam as caixas. Os conceitos ou as caixas são identificados através de palavras-chave significativas para a situação que se deseja modelar e geralmente utiliza-se de substantivos para nomear. As relações ou as linhas são identificadas através de uma expressão geralmente formada por um verbo mais complemento. Dessa forma, pode-se criar um diagrama usandose frases de ligação com sentido completo. Essas frases têm função estruturante e exercem um papel fundamental na representação de uma relação entre dois conceitos. Denomina-se "proposição" dois conceitos conectados por uma frase de ligação.

O software Cmap Tools pode ser obtido no site [http://cmap.ihmc.us/.](http://cmap.ihmc.us/) O *download* é feito gratuitamente e há versões para os sistemas operacionais Windows, Linux, Mac e Solaris.

### **Usando o programa Cmap Tools**

O "modus operandi" do software Cmap Tools pode ser observado a partir da ilustração de um exemplo simples de utilização. Após solicitar que o programa seja executado, o sistema exibe a janela inicial do software a qual apresenta os mapas já criados (figura 1).

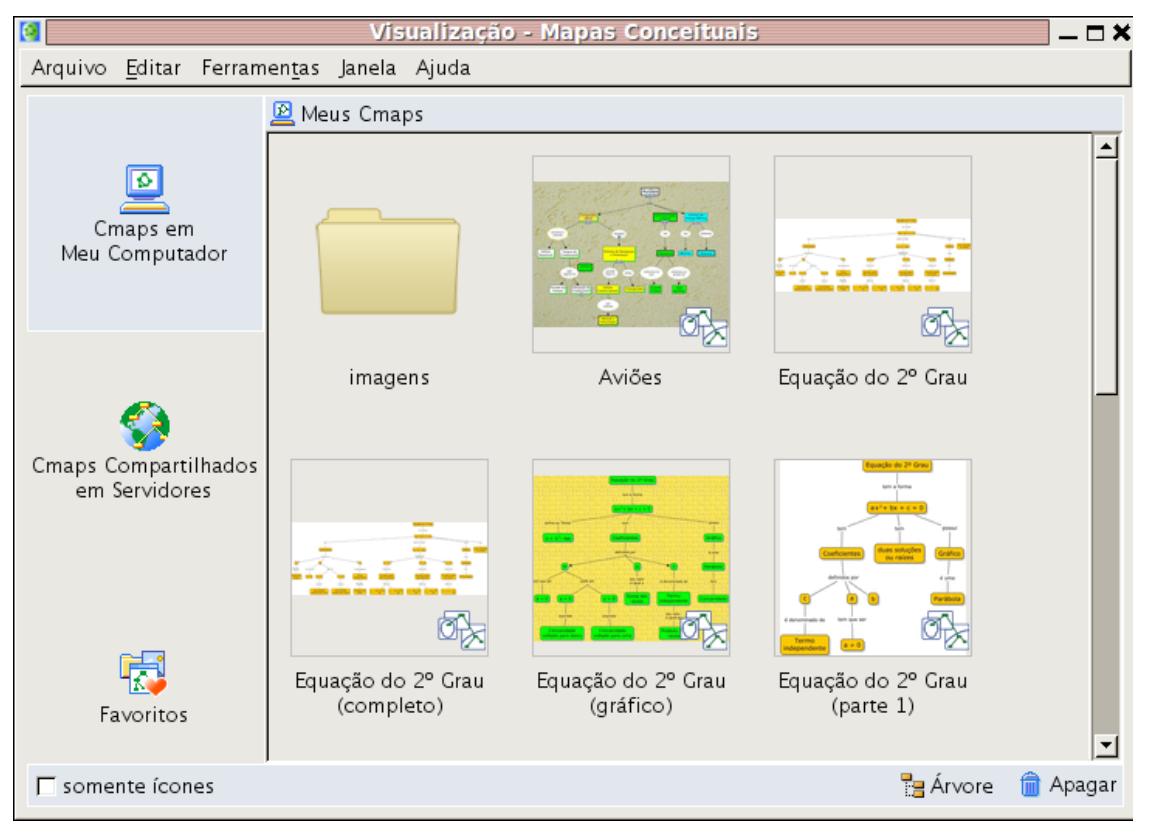

**Figura 1**. Janela inicial do programa Cmap Tools.

Nesta tela pode-se ver, em destaque no painel da esquerda, o item denominado "Cmaps em Meu Computador" e, no painel da direita, a relação dos mapas já criados nesse computador. Pode-se observar também no painel da esquerda que há um item denominado "Cmaps Compartilhados em Servidores". O software provê a possibilidade de que se possa desenvolver e compartilhar mapas através da rede internet disponibilizando-os em servidores próprios que dão suporte a esse tipo de serviço. Esse assunto não será abordado no presente trabalho.

No painel inferior há uma caixa denominada "somente ícones" que, ao ser marcada, permite visualizar com maior abrangência os mapas já criados. O software faz isso escondendo parcialmente o painel da esquerda, veja a figura 2.

No painel inferior há também a opção de se comutar dois tipos de visualização (veja figura 3):

- Árvore, que permite visualizar a lista de mapas em forma hierarquizada.
- Miniaturas, que exibe a lista de mapas em pequenos ícones.

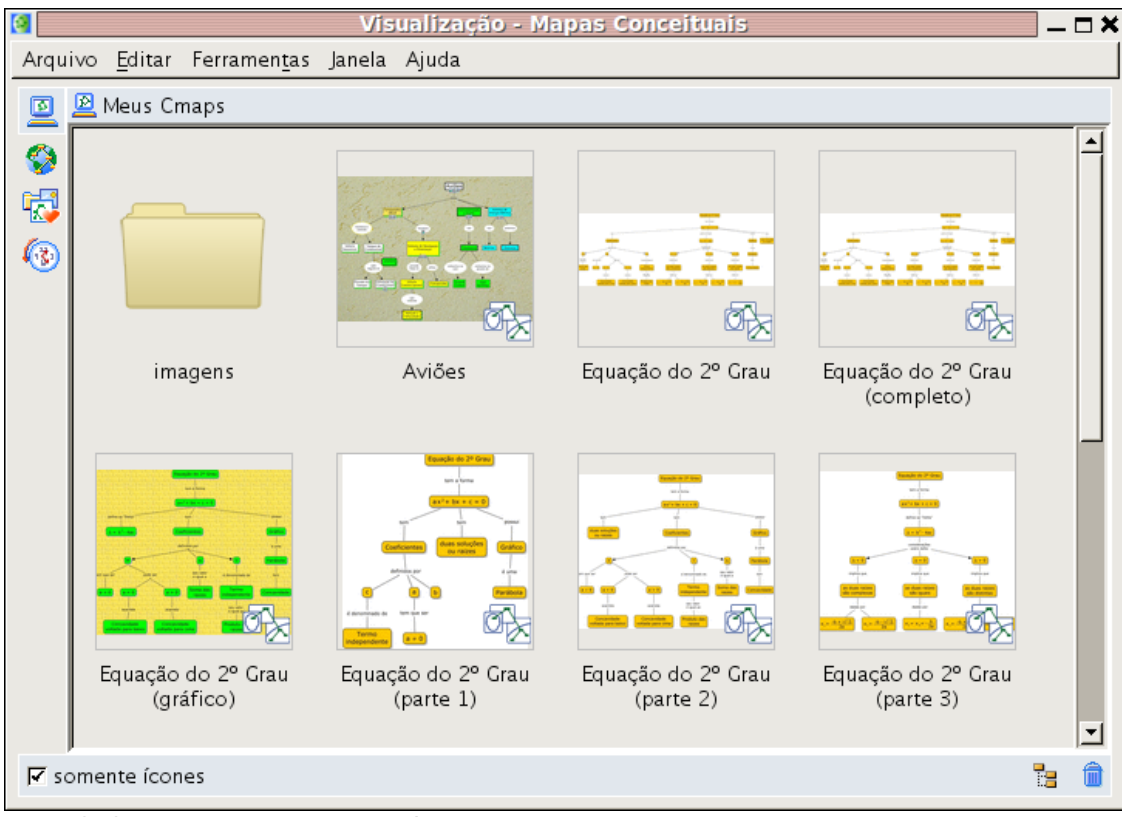

**Figura 2.** Opção "somente ícones" ativada.

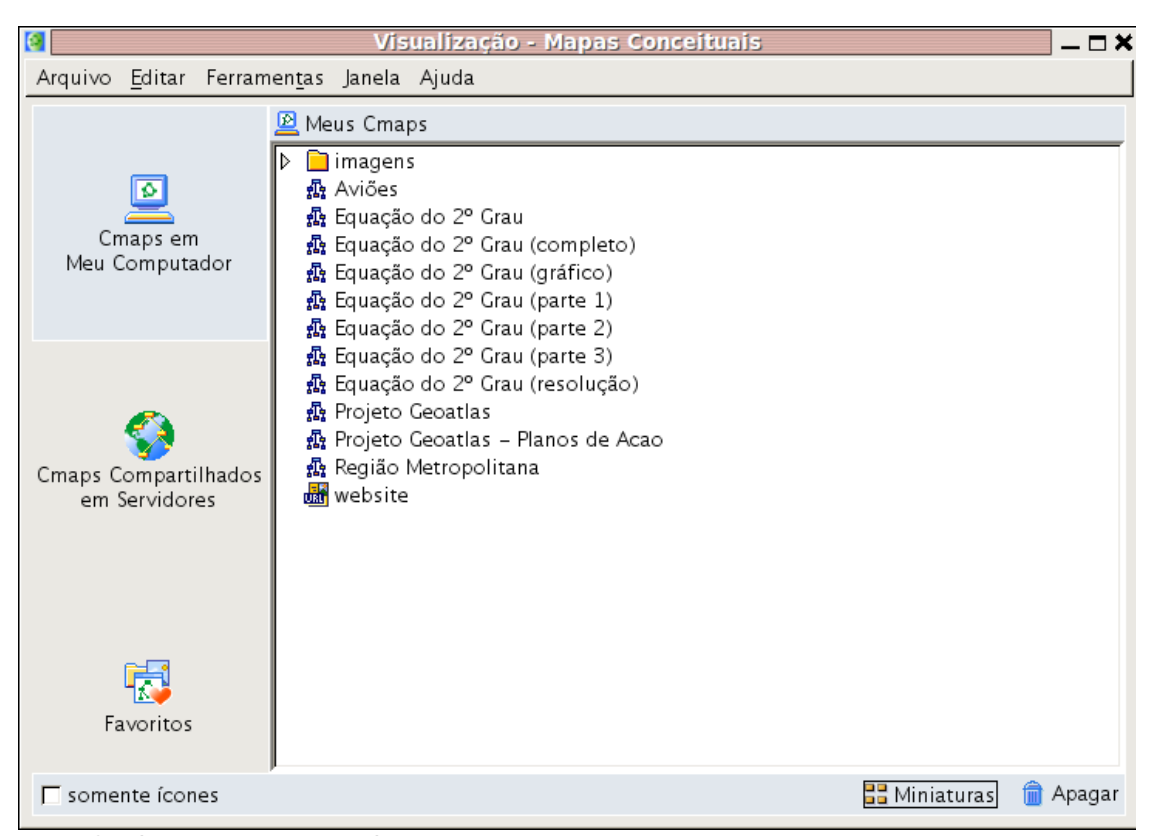

**Figura 3.** Visão em "árvore" da lista de mapas.

### **Criando um novo mapa**

Para criar um novo mapa deve-se utilizar a opção de menu "Arquivo – Novo Cmap" (ver figura 4).

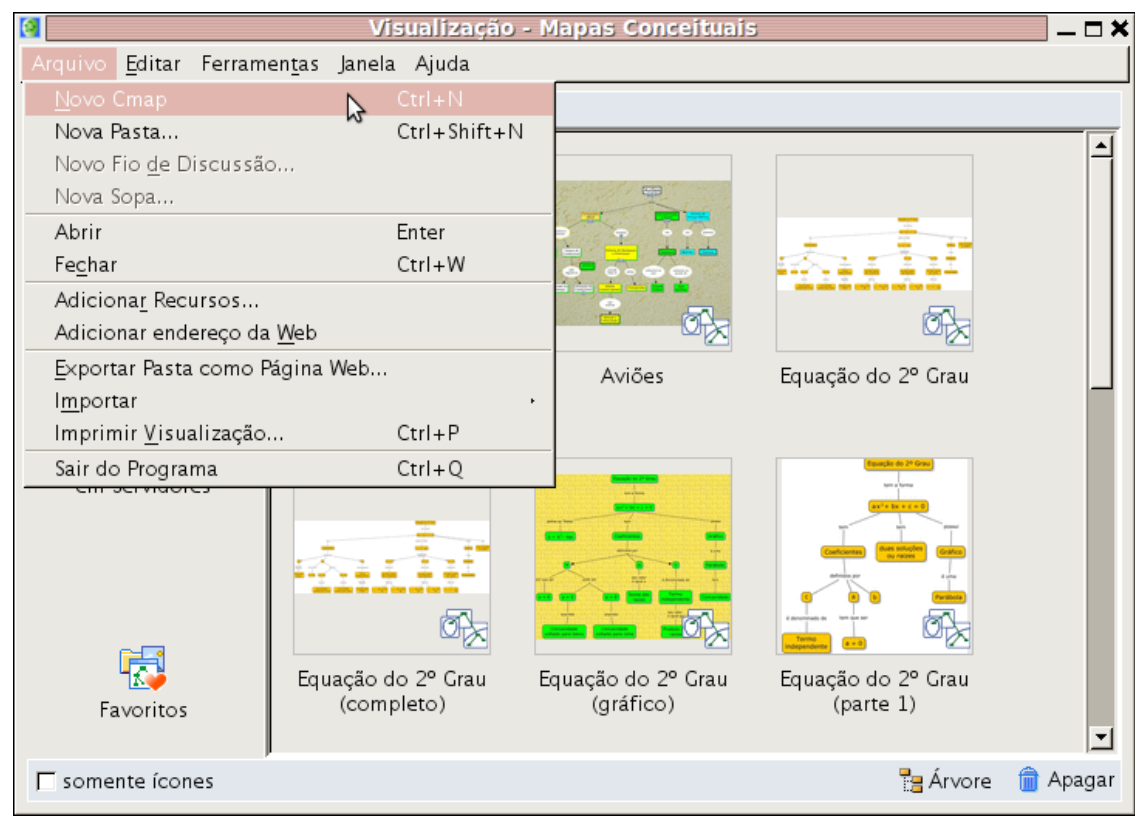

**Figura 4.** Opção de menu para criar um novo mapa.

Ao ser acionada a opção para se criar um novo mapa, o programa exibe a janela de edição do mapa. Figura 5.

Nessa figura pode-se observar na barra de título que o novo projeto ainda não foi salvo e o programa apresenta o nome padrão "Sem Título". Pode-se observar também que há uma lupa e o sistema exibe o valor 100, isto é, 100%, tamanho real.

Na área de edição aparecem os dizeres "Dê um duplo clique para criar um conceito". A mesma operação poderá ser realizada através do botão direito do mouse sobre a área de edição e escolhendo-se a opção "Novo conceito".

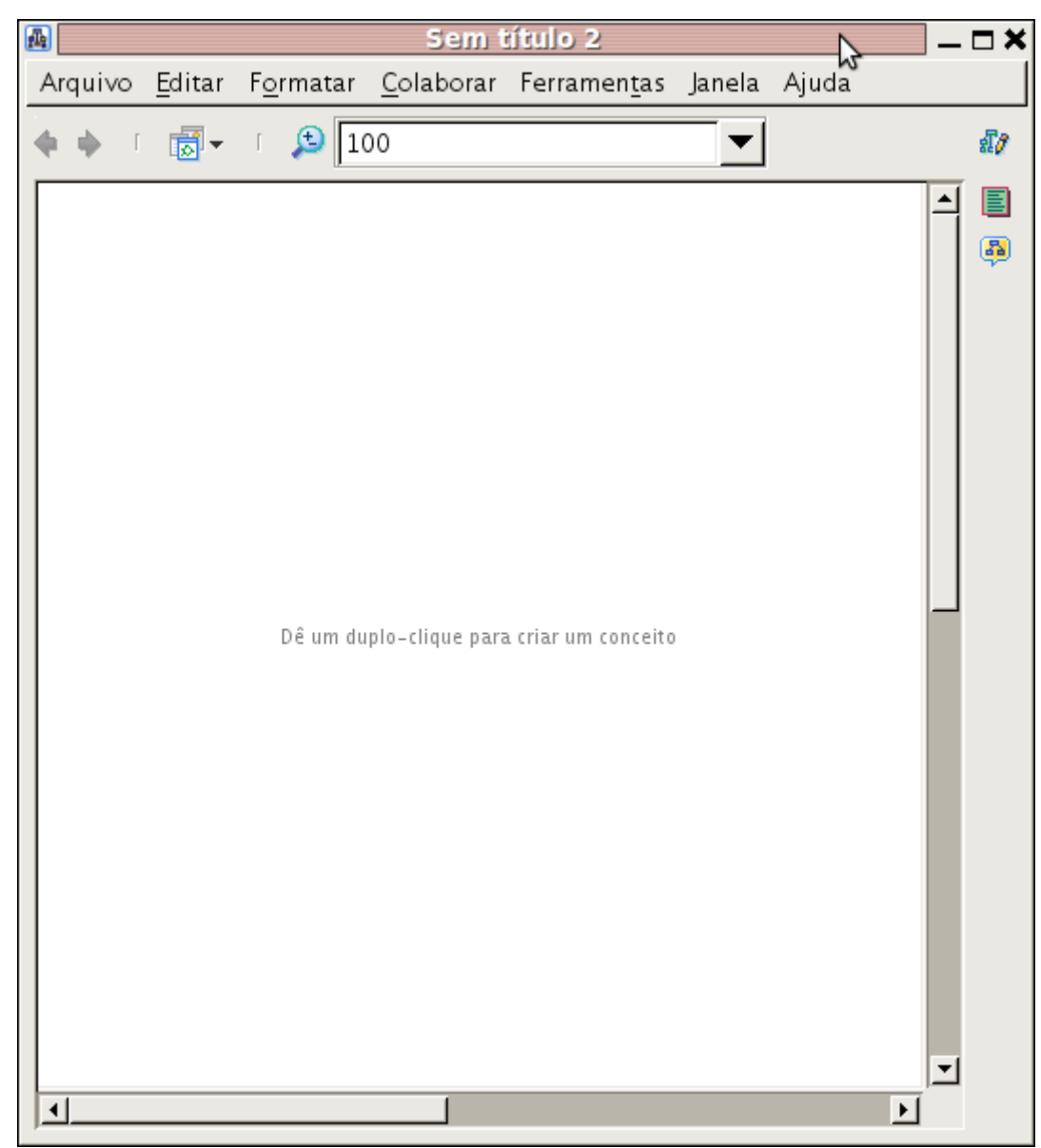

**Figura 5.** Janela de edição do novo mapa.

Como exemplo de criação de um mapa conceitual, escolhe-se o Brasil e suas cinco regiões: Sul, Sudeste, Norte, Nordeste e Centro-oeste. Os nomes das regiões são fortes candidatos a nomes de conceitos para o mapa conceitual.

Assim, seguindo a orientação sugerida pelo software, são criadas sete caixas denominadas da forma como pode ser vista na figura 6. Quando se procede à ação do clique duplo para se criar uma caixa, o programa exibe um pequeno retângulo com sinais de interrogação em seu interior. Deve-se digitar o nome do conceito no lugar dos sinais. O programa disponibiliza uma série de recursos de formatação das caixas, tais como: tipo de fonte, tamanho do caractere, estilo, cor, alinhamento, etc. A caixa de formatação de texto é exibida quando se cria um novo conceito e deve ser configurada antes da digitação do texto. Pode-se digitar toda a informação no padrão do programa e realizar a formatação posteriormente.

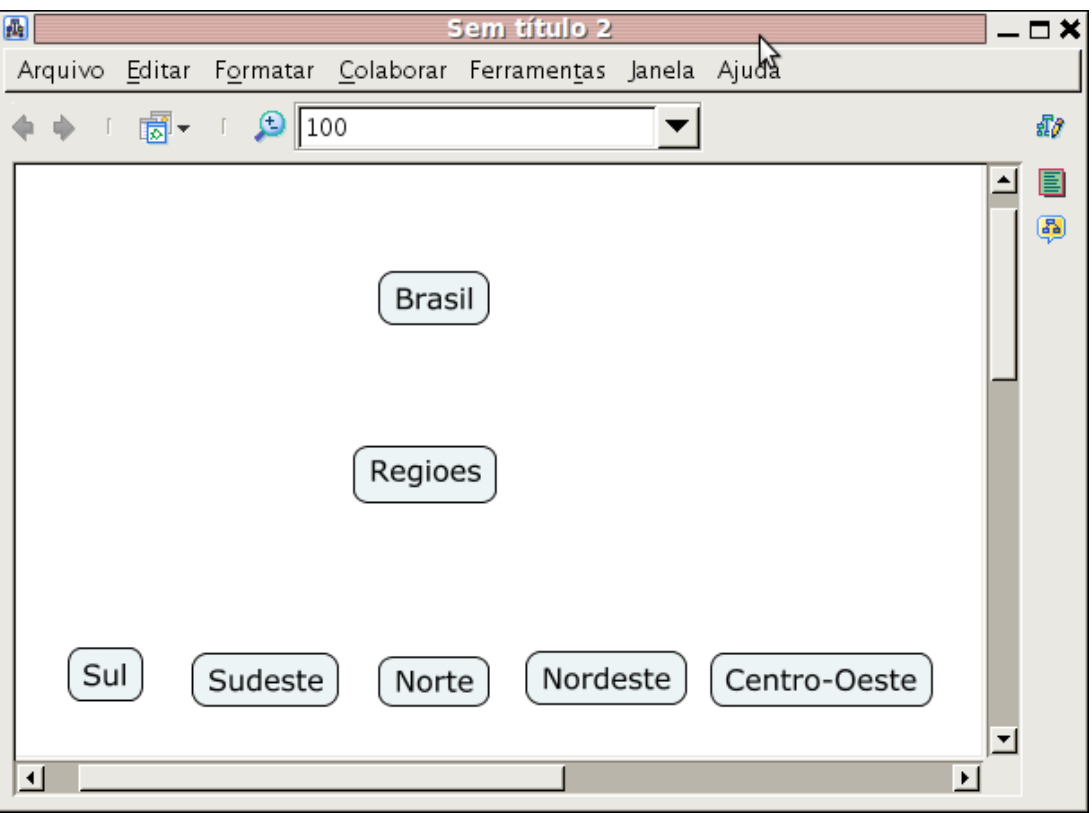

**Figura 6.** Mapa conceitual das regiões do Brasil (versão 1 – apenas conceitos).

Observe também, nessa caixa de formatação de texto, que está disponível uma opção para conjunto de caracteres matemáticos. Essa opção facilita de maneira considerável a modelagem de conceitos matemáticos com uma simbologia específica e característica dessa matéria. A janela de formatação de texto pode ser vista na figura 7.

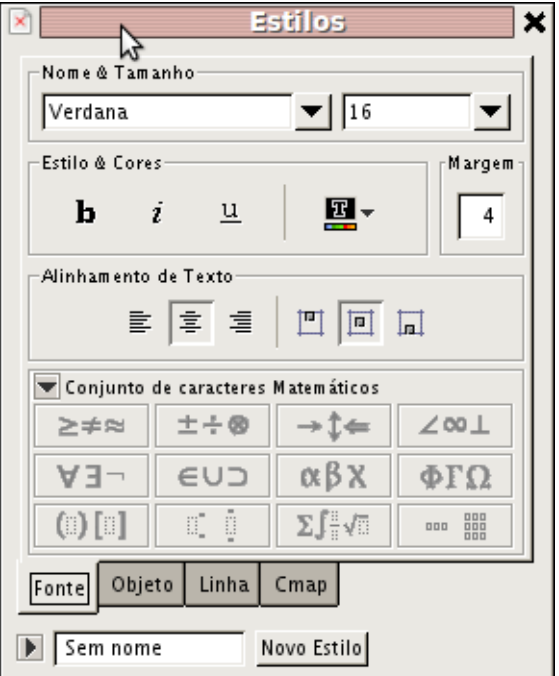

**Figura 7.** Janela de formatação de texto.

Para concluir a primeira versão do mapa conceitual das regiões do País, é necessário definir a relação entre os conceitos. A denominação da relação entre eles é realizada através de verbo mais complemento. Na figura 8 pode-se ver uma sugestão dessa relação.

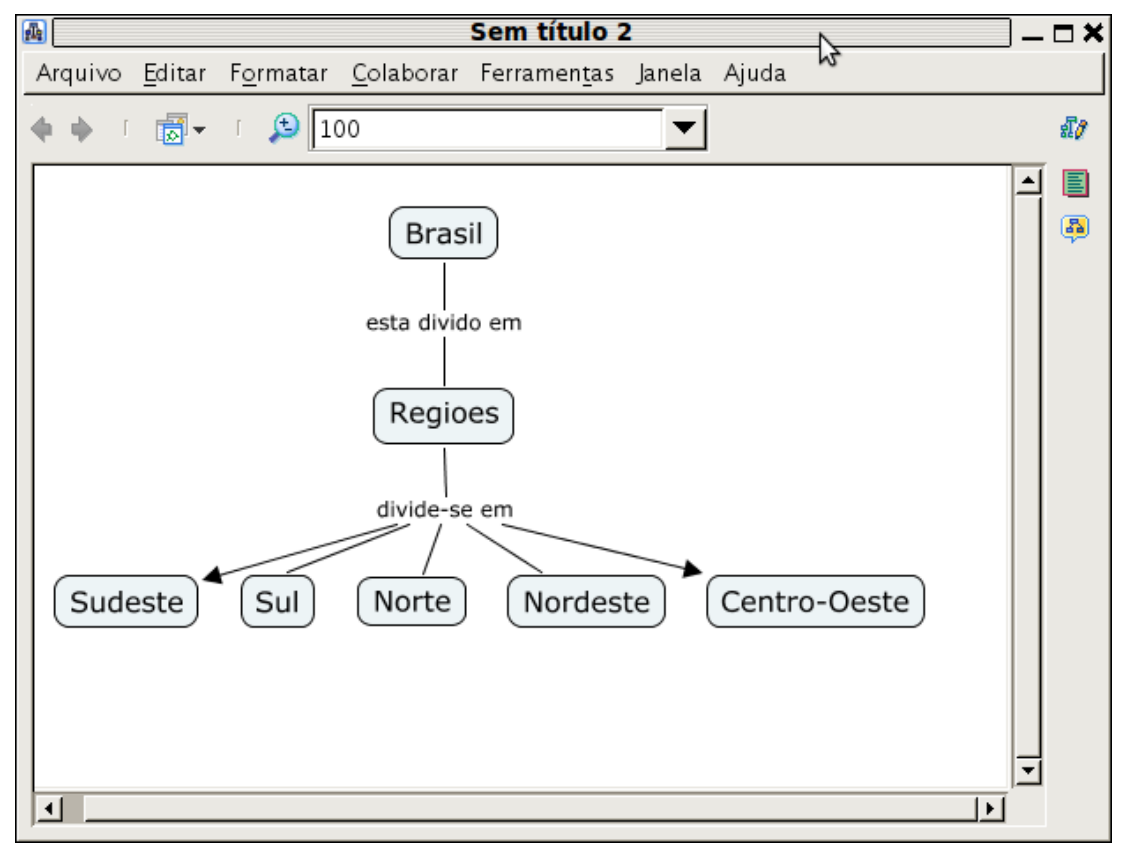

**Figura 8.** Mapa conceitual das regiões do Brasil (versão 2 – conceitos e relações).

A ligação entre as caixas é realizada com operações de arrastar e soltar (*drag and drop*). Uma vez que uma caixa é selecionada, o programa exibe uma segunda caixa, pequena com um desenho de duas setas. Para criar a relação entre duas caixas basta arrastar a seta até a outra caixa que se deseja estabelecer a relação e soltar a seta sobre essa caixa. O programa se encarrega de ajustar de forma adequada o diagrama. Uma vez que um vínculo ou uma relação foi criada entre dois conceitos ou caixas, pode-se mover os objetos livremente na área de edição que o diagrama não será desfeito. A qualquer momento pode-se excluir uma determinada relação. Basta selecionar a relação com o mouse e, com o botão direito, acessar as opções disponíveis. Observe que dentre outras há a opção denominada "Apagar". Caso se apague um conceito, todas as relações a ele relacionadas também serão excluídas pelo programa. Assim, deve-se tomar especial cuidado quando for realizar uma operação dessa natureza. O programa disponibiliza a operação "Desfazer" (CTRL Z) para auxiliar em casos acidentais.

Da mesma forma que há uma caixa de formatação para textos também há uma caixa de formatação para as relações (setas ou linhas). Veja a figura 9. Pode-se especificar a cor, a espessura, o formato, a direção da conexão e o estilo das pontas.

Para salvar o novo mapa criado basta dar um clique no menu "Arquivo" e na opção "Salvar mapa conceitual", conforme a figura 10.

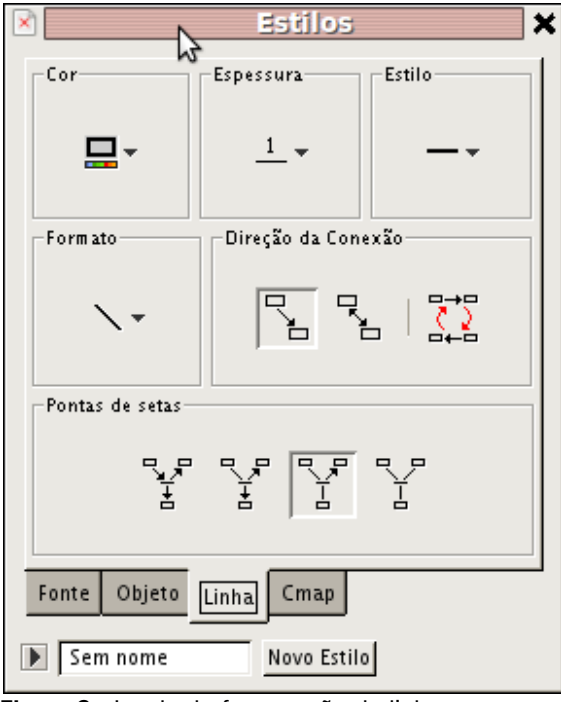

**Figura 9.** Janela de formatação de linha.

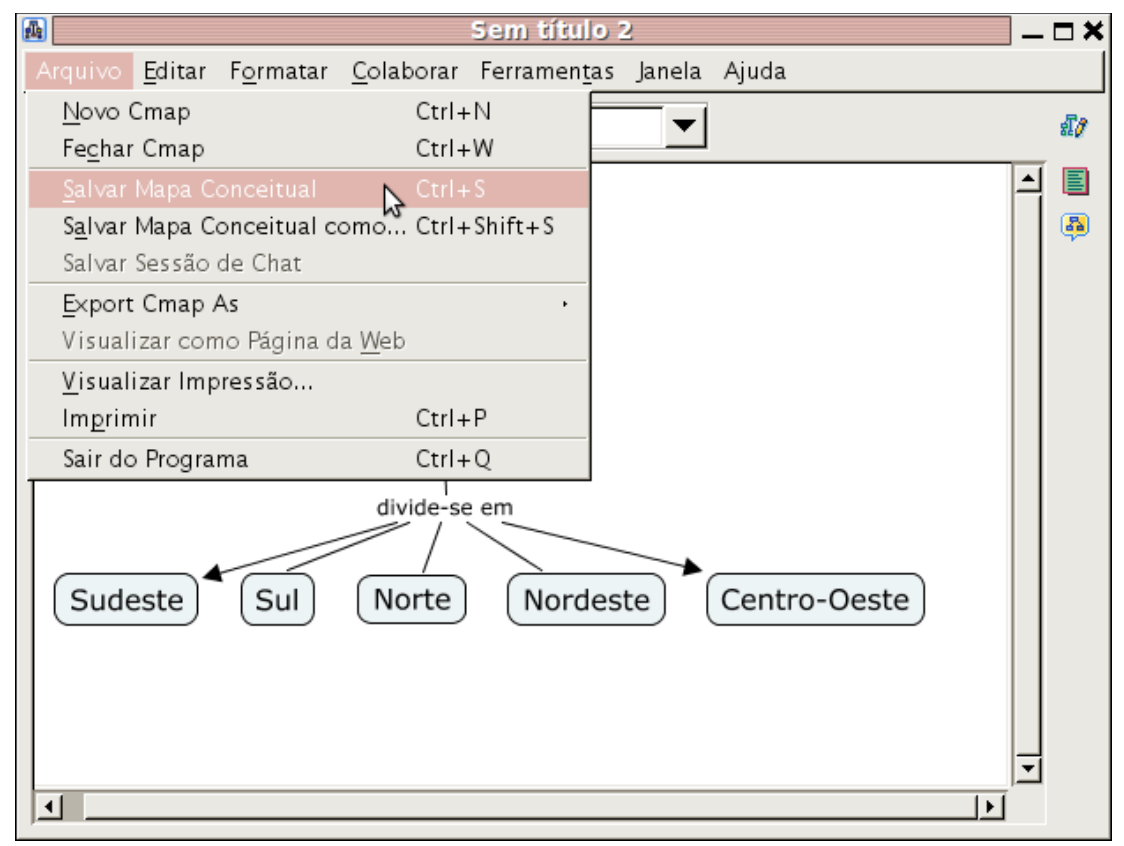

**Figura 10.** Opção de menu para salvar o mapa conceitual.

Uma janela será exibida para que se informe o nome do arquivo. Veja a figura 11. Basta informar o nome do arquivo e dar um clique em "Salvar".

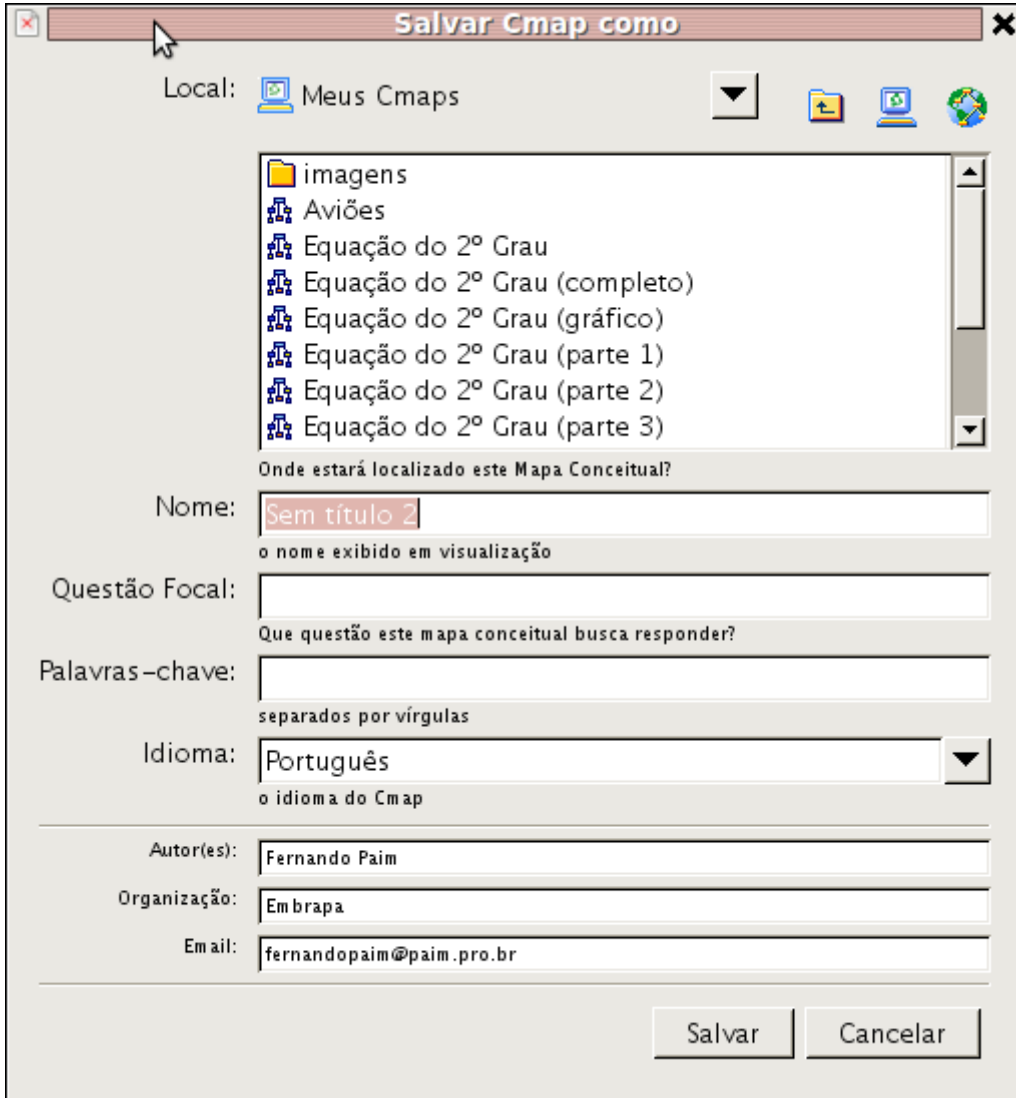

**Figura 11.** Salvando um mapa conceitual.

Na janela de salvamento do arquivo há alguns parâmetros opcionais que podem ser informados. Esses parâmetros são os campos "Questão Focal" e "Palavras-chave". Na tela de gerenciamento do Cmap Tools há uma opção no menu Ferramentas que permite realizar buscas nesses campos para identificar os arquivos adequados. À medida que se desenvolve uma grande quantidade de mapas conceituais essa opção passa a ser interessante.

Ainda, ao final da janela de salvamento, há um campo para que se informe o e-mail do autor do projeto. Na hipótese de se disponibilizar o mapa conceitual em um servidor de mapas na internet, torna-se mandatório especificar essa informação.

Finalmente, para encerrar esse primeiro exemplo, é interessante observar que o programa disponibiliza a exportação do mapa para uma série de formatos conhecidos. Veja a figura 12.

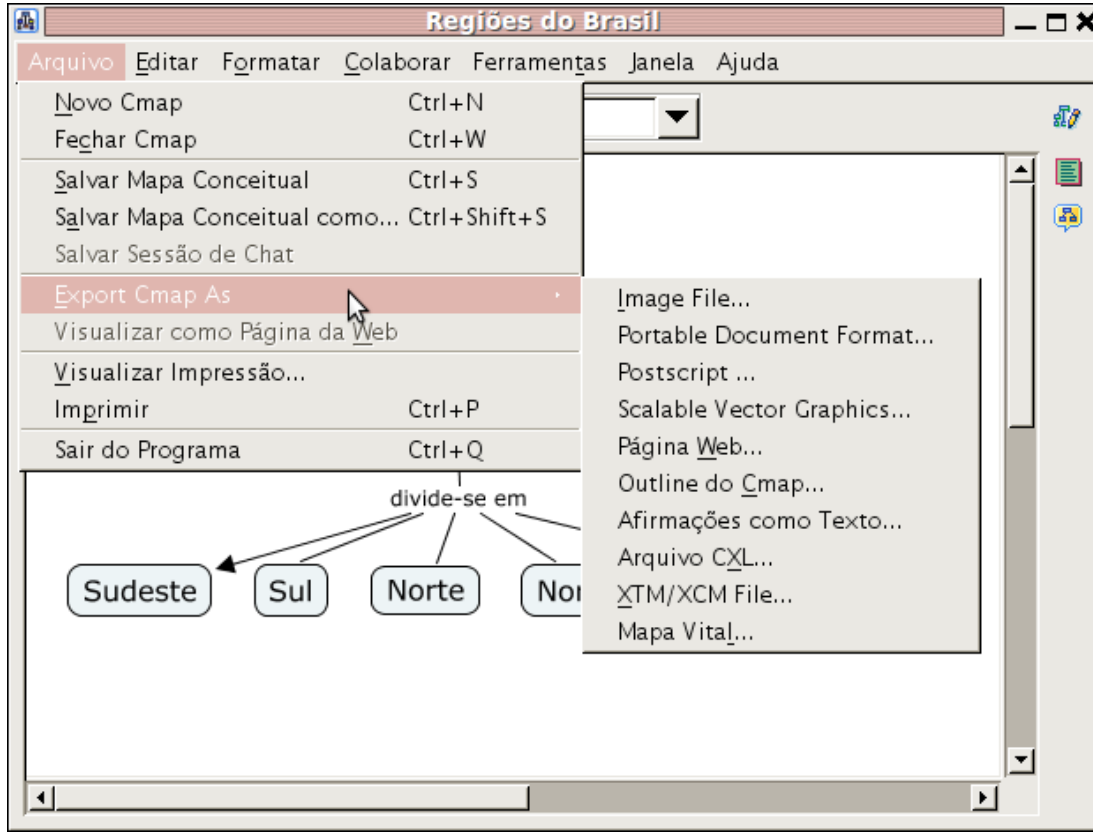

**Figura 12.** Opções de exportação do Cmap Tools.

Pode-se perceber que a ferramenta permite, de modo fácil e intuitivo, criar diagramas que implementam as propostas pedagógicas colocadas pelos autores no início deste trabalho.

Um outro aspecto a ser destacado é o fato de que o desenvolvimento do mapa conceitual deverá ser realizado pelos alunos individualmente, uma vez que o processo cognitivo de cada um deles é diferente. Desse modo, dada as prerrogativas dos autores, conclui-se que não há um mapa conceitual "correto" ou "errado". Um mapa conceitual sempre retratará, para uma pessoa em particular, um conhecimento num tempo específico e esse conhecimento, à medida que evolui, assim como a apreensão dele pelos alunos, contribui para a evolução do mapa conceitual que irá representá-lo.

Assim, uma orientação interessante é a de armazenar os mapas conceituais que são construídos pelos alunos para que os mesmos possam averiguar a evolução de sua compreensão do conhecimento, que é manifesta na ordenação dos conceitos e relações a ele inerentes.

### **Criando um exemplo com matemática**

Neste exemplo, é criado um mapa conceitual de uma equação do 2º grau. A proposta é desenvolver passo a passo a representação conceitual das entidades envolvidas nesse objeto da matemática. Parte-se de uma visão geral, em seguida aprofundando o diagrama. Para cada uma das etapas será montado o diagrama correspondente até a sua versão final, dentro dos limites para o ensino fundamental.

#### *Diagrama 1 da equação do 2º grau*

A definição de uma equação do 2º grau geralmente é dada pela seguinte formulação matemática: **ax<sup>2</sup> + bx + c = 0**, onde cada elemento entre os operadores é denominado de membro da equação. Os elementos **a**, **b** e **c** são números reais denominados coeficientes. O coeficiente **a** é chamado de o termo em **x 2** (xis dois), o coeficiente **b** é chamado de o termo em **x** e o coeficiente **c** é chamado de termo independente. A letra **x** é denominada variável da expressão. Para que exista uma equação do 2º grau, o coeficiente do termo **x <sup>2</sup>** deve ser diferente de zero, caso contrário teríamos uma equação do 1º grau (supondo, claro, que o coeficiente **b** fosse diferente de zero). Assim, há uma restrição: o coeficiente **a** deve ser diferente de zero (**a≠0**). Resolver uma equação do 2º grau significa encontrar valores para a variável **x** que tornam a expressão **ax<sup>2</sup> + bx + c** igual a zero. Os valores de **x** que satisfazem essa condição são chamados de raízes ou solução da equação. Toda equação do 2º grau possui duas raízes e um gráfico e este é uma parábola.

Até aqui temos um volume considerável de informação para alunos do ensino fundamental que estão sendo apresentados, pela primeira vez, ao que é conhecido em matemática como sendo uma equação do 2º grau. Nota-se que apenas foi dada uma definição de alto nível de conceitos e nomenclaturas presentes numa equação do 2º grau. Nada se falou sobre cálculos até o presente momento. Temos informações suficientes para que se possa criar um primeiro mapa conceitual. Na figura 13 apresenta-se uma sugestão de mapa conceitual. Vários são possíveis e é mesmo muito interessante que o aluno seja estimulado e solicitado a fazer o seu mapa conceitual. É o próprio David Ausubel que ensina que o ser humano constrói significados de maneira mais eficiente quando considera inicialmente a aprendizagem das questões mais gerais e inclusivas de um tema, ao invés de trabalhar inicialmente com as questões mais específicas desse assunto. É exatamente essa proposta que está sendo usada aqui. Naturalmente, caberá ao professor definir o escopo da abrangência dos assuntos abordados nos temas.

O diagrama da figura 13 modela, na visão do autor, o texto descrito anteriormente. Nota-se que numa das caixas há a expressão matemática **ax<sup>2</sup> + bx + c = 0.** Expressões matemáticas podem ser facilmente introduzidas nas caixas que modelam conceitos através da janela de formatação de texto.

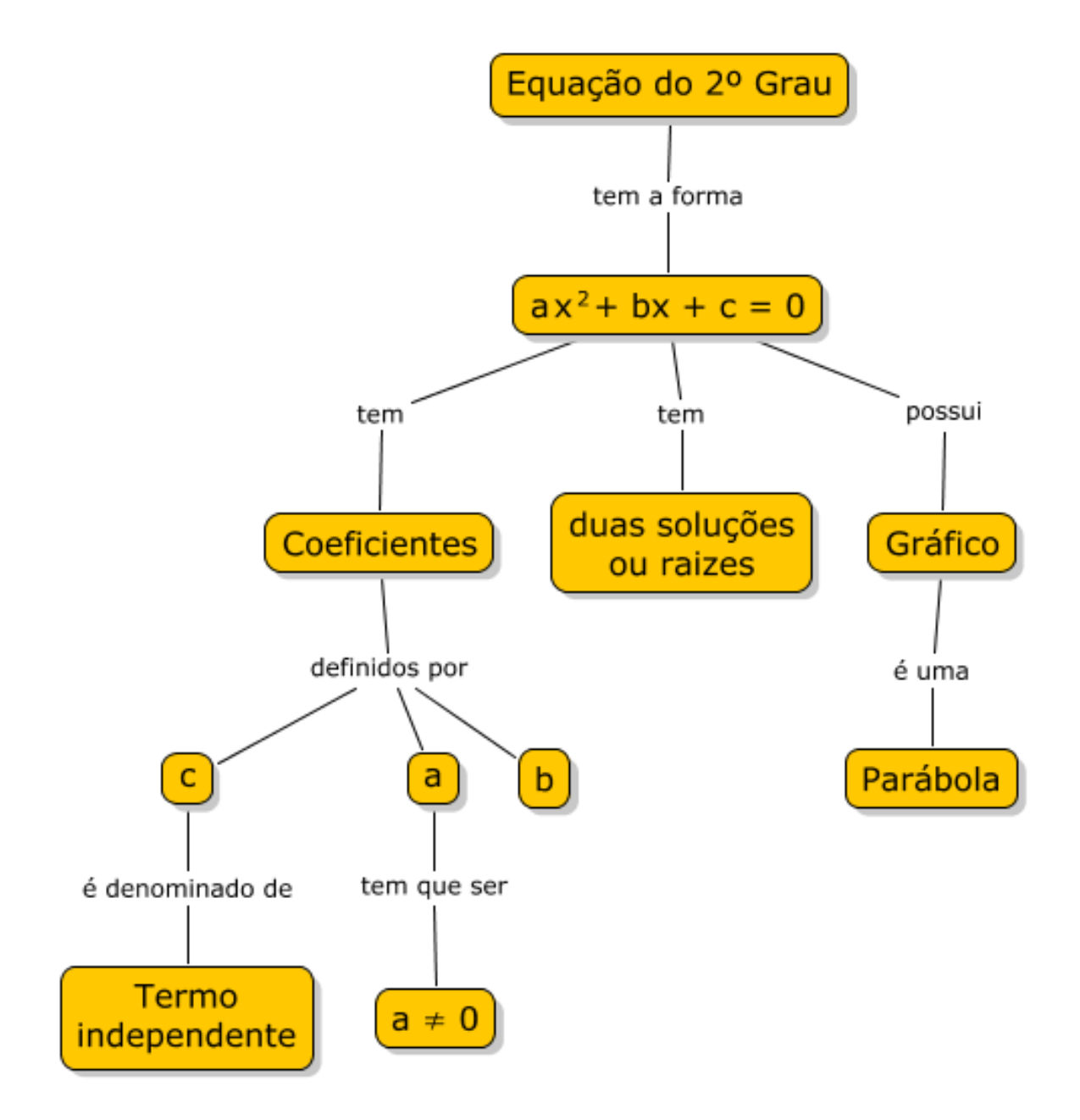

**Figura 13.** Mapa conceitual para equação do 2º grau, diagrama 1.

#### *Diagrama 2 da equação do 2º grau*

Após a consolidação dos conceitos globais iniciais, pode-se tentar aprofundar um pouco mais o assunto e é o que se propõe nesse segundo diagrama. Uma abordagem interessante é atrasar o máximo possível a parte dos cálculos e, no entanto, já apresentar algumas relações entre os coeficientes e as raízes da equação. O professor poderá usar de equações cujas soluções já são conhecidas e assim, usando esses valores, comprovar os novos conceitos apresentados. Um segundo assunto, dentro do mesmo tema que também pode ser aprofundado nesse segundo diagrama, diz respeito ao gráfico gerado pela função. Neste ponto os alunos já sabem que o gráfico é uma parábola, embora talvez não saibam ainda o que seja uma parábola e nem a forma ou o desenho da mesma. Não era objetivo da explanação apresentar os detalhes desse conhecimento no primeiro diagrama e nem será aqui. O que se sugere, como no caso acima da relação entre os coeficientes e os valores das raízes, é novamente que, a partir de exemplos concretos de equações, o professor mostre a dependência entre a concavidade da parábola e o sinal do coeficiente **a**, o termo de **x 2** .

Desse modo, sabe-se que o coeficiente **b**, o termo em **x,** é igual à soma das raízes da equação e o termo independente, o coeficiente **c,** é igual ao produto das raízes. Esse tipo de informação já é operacional e o professor poderá, através de exemplos previamente conhecidos, estimular o aluno a comprovar as proposições. Uma vez que a partir do primeiro diagrama o aluno tomou conhecimento de que uma equação do 2º grau possui duas raízes e confrontando agora com o novo conhecimento da relação entre as raízes e os coeficientes, ele poderá escrever as seguintes expressões: **b = x1 + x2**; **c = x1 \* x2**. Assim, a partir de uma lista de equações e valores fornecida pelo professor, o aluno poderá averiguar a verdade da proposição.

Considerando agora o gráfico da função, o professor poderá apresentar uma lista de equações e seus respectivos gráficos e destacar a dependência da concavidade da parábola com o sinal do coeficiente **a.**

Esses novos fatos são mostrados na sugestão do diagrama da figura 14. O aluno poderá fazer uma cópia do primeiro diagrama e acrescentar os novos conceitos no novo arquivo ou projeto.

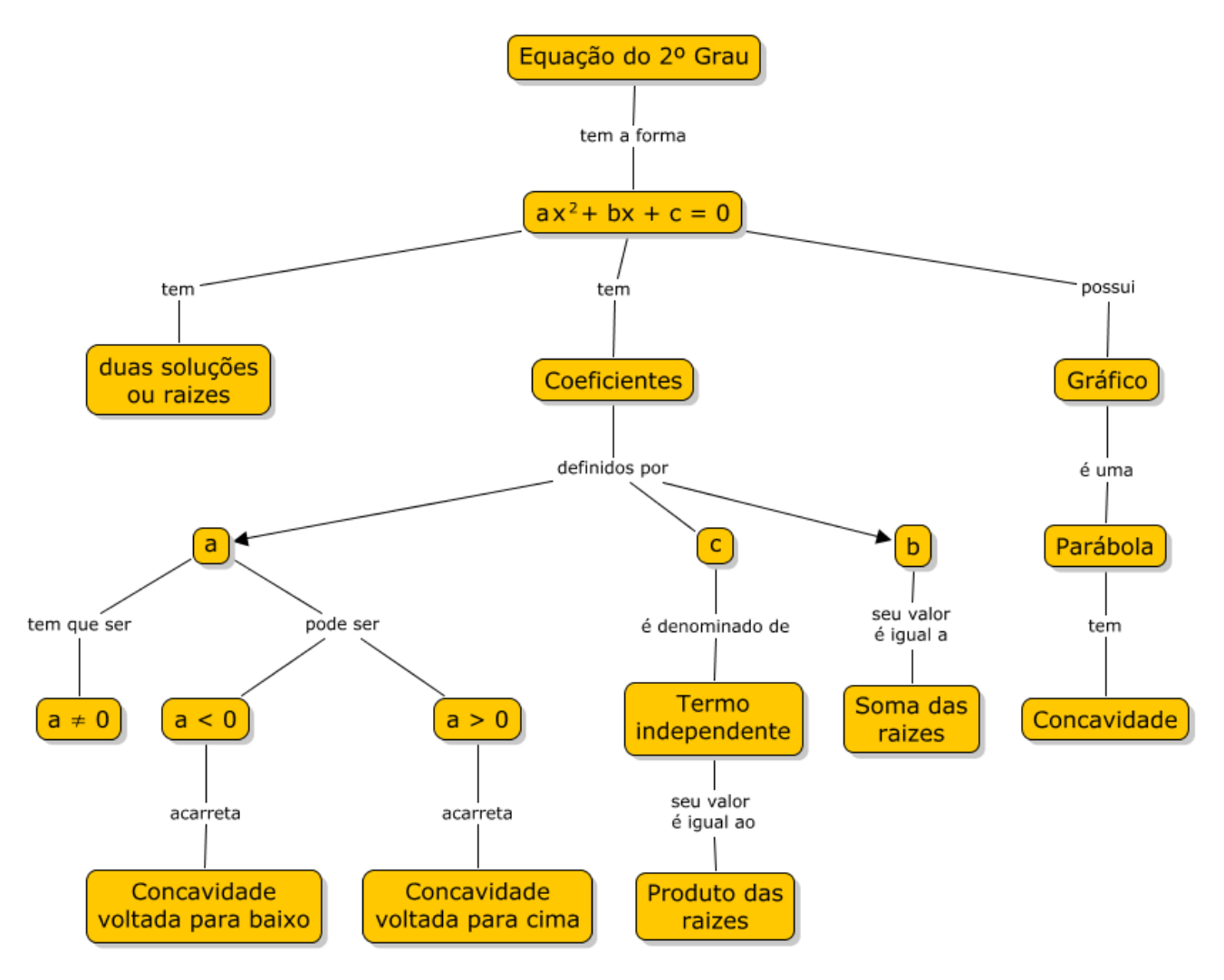

**Figura 14.** Mapa conceitual para equação do 2º grau, diagrama 2.

### *Diagrama 3 da equação do 2º grau*

É interessante observar que, até esse ponto, o aluno que construiu os seus mapas conceituais já tem uma boa visão e um bom conhecimento do que seja uma equação do 2º grau mesmo não tendo realizado cálculos de raízes, o que é a proposta dessa terceira fase. Nessa etapa é apresentada a famosa fórmula de Bhaskara e o famoso delta, entidades usadas para solucionar a equação do 2º grau. A denominação da fórmula que proporciona a resolução da equação do 2º grau remete ao grande matemático indiano que a descobriu no século XII. Esse fato permite criar uma relação com a história, que poderá ou não ser mapeada no mapa conceitual evidenciando assim a riqueza dessa abordagem.

Nessa etapa é apresentado o conceito ou a formulação de **delta** (**∆**) e a relação de dependência da resolução da equação em função do sinal daquele. As três possibilidades são apresentadas e os fatos delas decorrentes também. Assim, para **∆=0** afirma-se que a equação tem duas raízes e elas tem o mesmo valor e este é dado por **-b/2a**; para **∆>0** afirma-se que a equação tem duas raízes distintas e seus valores são dados por: **x<sup>1</sup> = -b + ∆/2a** e **x<sup>2</sup> = -b - ∆/2a**. A consideração para **∆<0** poderá ser abordada apenas para completude do conhecimento, sem entrar em detalhes da resolução.

Da mesma forma que anteriormente, o aluno é estimulado a criar o mapa conceitual para a nova situação. Poderá criar um novo mapa ou adicionar as novas informações aos já criados. A sugestão é criar um novo mapa. Ao final ele poderá criar um mapa completo.

Na figura 16 pode-se ver um possível mapa conceitual dessa terceira etapa. Observe que foram utilizados muitos caracteres especiais e formatação matemática. Esses caracteres são acessados através da janela de formatação, conforme pode-se ver na figura 15.

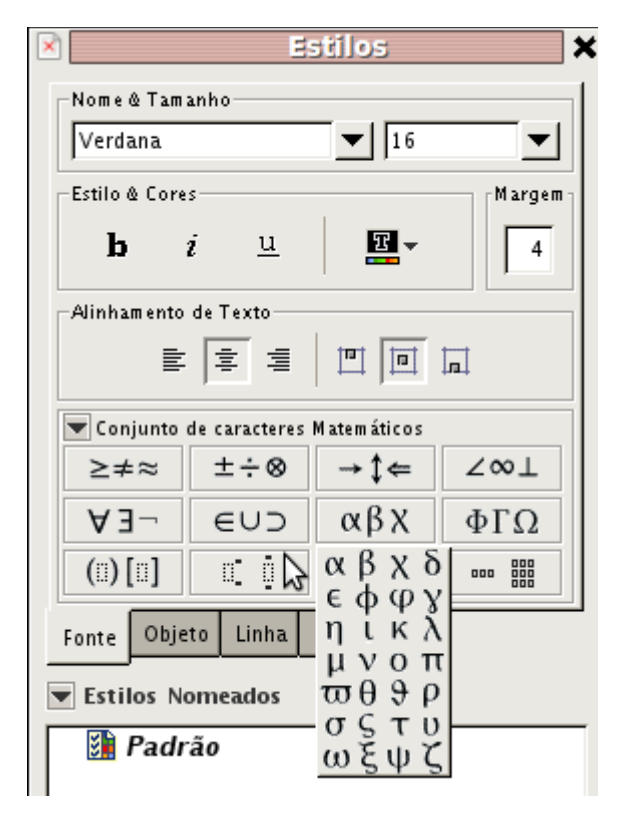

**Figura 15.** Janela de formatação de caracteres matemáticos.

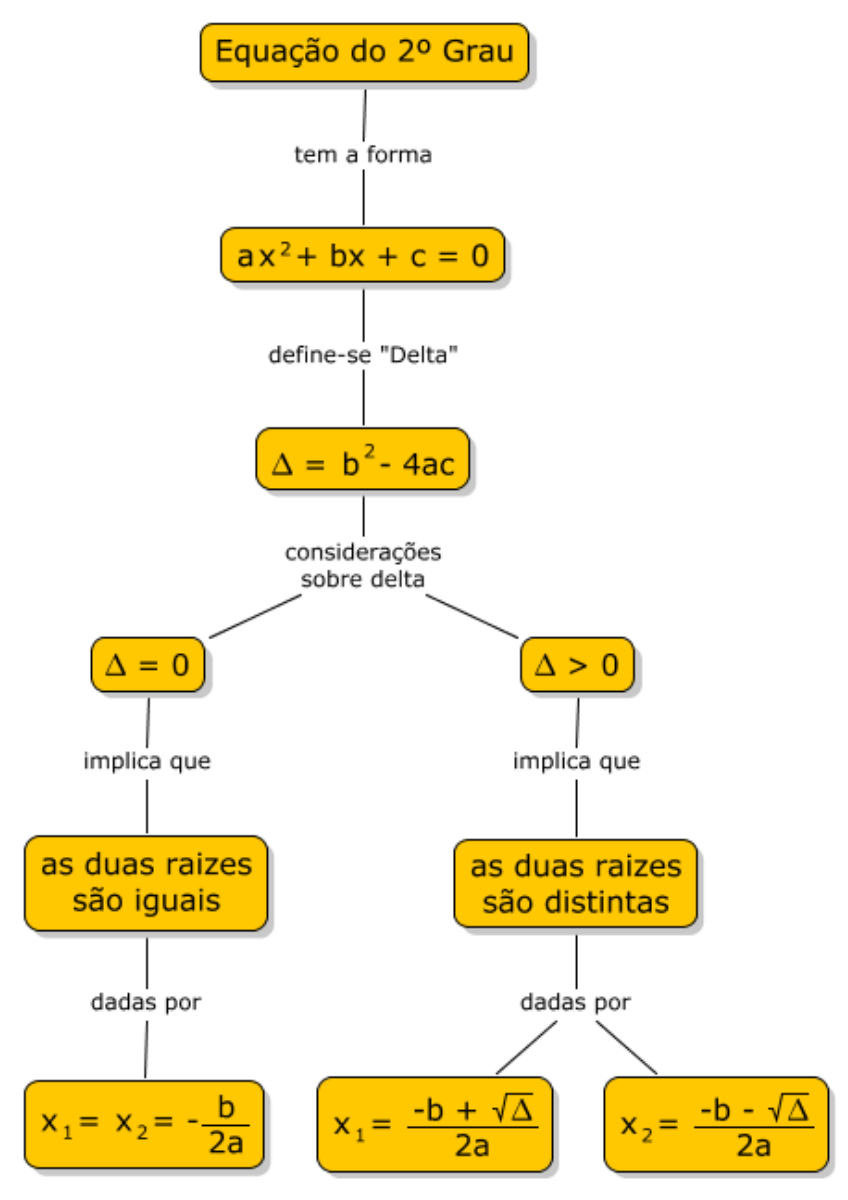

**Figura 16.** Mapa conceitual para equação do 2º grau, diagrama 3.

### *Diagrama 4 da equação do 2º grau*

Para completar o estudo do sinal de delta (**∆**) e apenas em caráter informativo, o professor poderá apresentar a solução utilizada quando delta for menor que zero, isto para **∆<0.** Sem entrar em detalhes operacionais, pode-se apresentar o mecanismo de resolução da equação quando acontece aquela situação. A figura 17 ilustra o diagrama para essa situação. O conhecimento "completo" das possibilidades permite ao aluno situar-se dentro do assunto e ao mesmo tempo faz com que ele conheça os limites e a extensão da matéria em estudo.

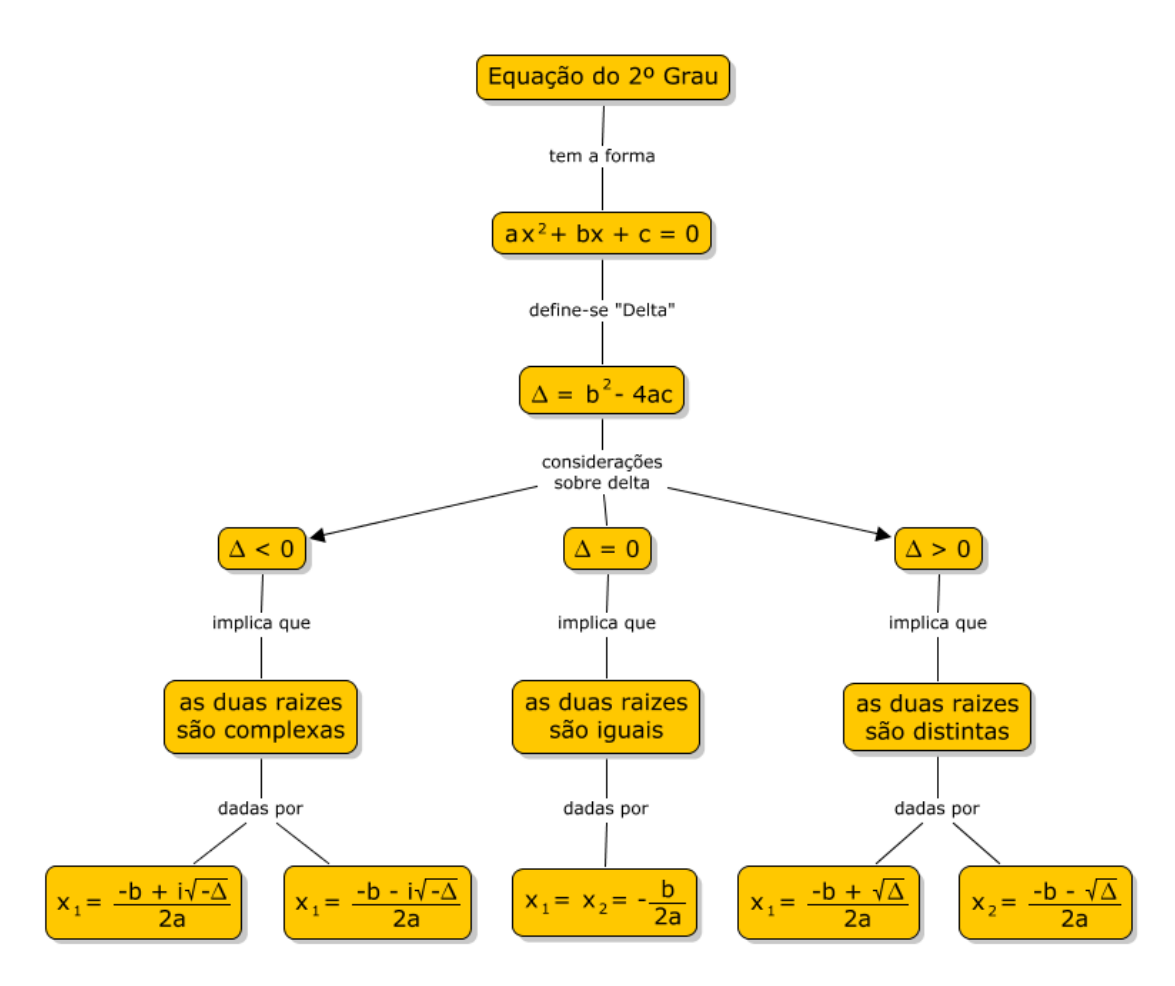

**Figura 17.** Mapa conceitual para equação do 2º grau, diagrama 4.

#### *Diagrama 5 da equação do 2º grau*

Finalmente, pode-se apresentar em um único diagrama todo o conhecimento até então estudado. É uma boa oportunidade para que se façam apresentações dos mapas conceituais, quando cada aluno poderá manifestar, através de suas explicações, o ordenamento de seu pensamento. É um momento particularmente interessante uma vez que um mapa conceitual sempre necessita da explicação de seu autor. O aluno perceberá, ao longo do processo de criação de mapas conceituais, que o uso desse tipo de recurso de software é bastante adequado para ordenar o pensamento e estruturar o conhecimento que está sendo aprendido. Na criação do mapa o aluno enfrenta dificuldades na modelagem, resultante do não entendimento, até o momento presente, do assunto que está sendo estudado. Esse fato o obrigará a procurar informações para resolver suas dúvidas e, dessa forma, nesse processo de busca de respostas para construir o seu próprio mapa conceitual, ele passa a construir a sua própria metodologia de aprender a aprender.

Na figura 18 pode-se ver o mapa "completo".

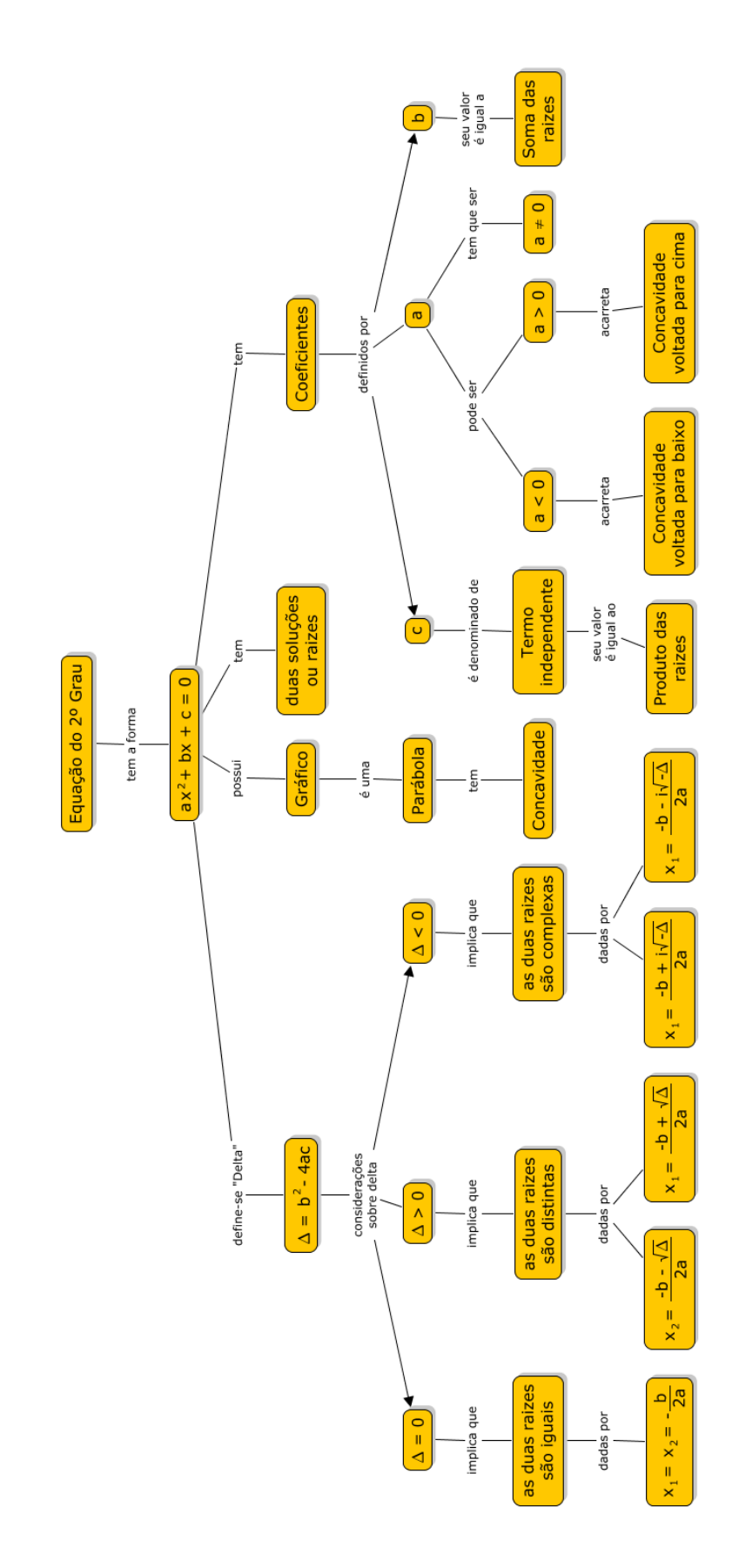

**Figura 18.** Mapa conceitual para equação do 2º grau, diagrama 5.

### **O conceito de "região metropolitana" (Projeto Geoatlas)**

Um dos conceitos fundamentais em que o projeto Geoatlas se baseia é de "Região Metropolitana", particularmente a **Região Metropolitana de Campinas (RMC)**. Desse modo, do ponto de vista dos alunos, uma primeira questão a ser respondida é: o que é uma região metropolitana? Nesta quarta parte do trabalho pretende-se responder a essa questão usando-se a metodologia proposta nas páginas anteriores, isto é, através da criação de um mapa conceitual com o software *Cmap Tools*.

Intuitivamente temos uma noção do que seja uma região metropolitana. Em linhas gerais, pode-se descrever uma região metropolitana como sendo uma região do País, que tem um nome característico, formada por uma grande cidade e outras menores próximas a ela. A região se caracteriza por ser um grande centro populacional.

Imagina-se que, com maior ou menor grau de dificuldade, os alunos seriam capazes de formular um texto similar a este para responder à questão sobre o que seria uma região metropolitana.

A partir dessa descrição simples é possível esboçar um mapa conceitual para essa aproximação do conceito de região metropolitana.

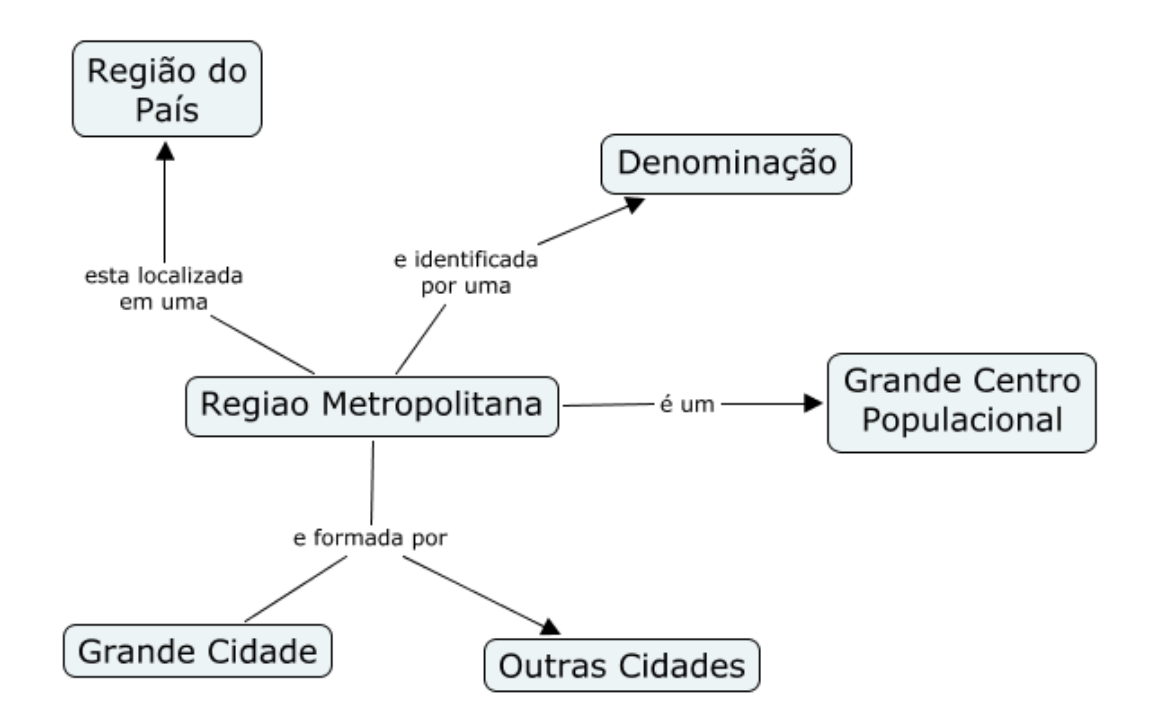

Na figura 19 pode-se ver uma proposta do diagrama.

**Figura 19**. Mapa conceitual para "região metropolitana", diagrama 1.

É interessante notar o quanto o diagrama que representa o mapa conceitual do texto proposto é mais rico do que o próprio texto que lhe deu origem. À medida que os conceitos são mapeados nas caixas, cria-se a possibilidade de expansão dos mesmos através de novas relações e novos conceitos que são visualizados e imaginados como relacionados a eles.

#### *O conceito de "região metropolitana" - diagrama 2*

Vamos investigar um pouco mais sobre as realidades de uma região metropolitana. Uma característica notável de uma região metropolitana é o fato de não existir limites físicos muito bem definidos entre o grande centro, a grande cidade ou a metrópole e as demais cidades que estão à sua volta. Fisicamente, as cidades se "misturam" e, em algumas regiões, parecem ser uma mesma cidade. A mesma situação acontece quando se considera a zona urbana e a zona rural. Esses conceitos, anteriormente bem definidos, passam a exigir nova reformulação quando se encontram numa região metropolitana.

Outra característica importante de uma região metropolitana é o fato de as cidades que dela participam gozarem, com pequenas diferenças, de uma alta integração no que diz respeito às áreas econômica, tecnológica, cultural, etc. Isto faz com que a região metropolitana geralmente seja uma região bem desenvolvida e em crescimento acelerado quando comparada a outras regiões do País. Esse fato tende a gerar um ciclo: sendo uma região em crescimento acelerado, irá acarretar novos investimentos, pois novas oportunidades estão sendo constantemente geradas; assim, em virtude disso mesmo, novo crescimento. Desse modo, é característico de uma região metropolitana um maior crescimento dos municípios em comparação com aqueles que não participam de uma região metropolitana qualquer. Da mesma forma, o crescimento da grande cidade da região metropolitana também se evidencia na comparação com as demais cidades da mesma região metropolitana.

Assim, pois, esta alta integração econômica, por exemplo, fará com que novas indústrias, fábricas, escolas venham a se instalar na região.

É fácil perceber como a partir de poucas ideias básicas pode-se começar a tentar explicar a dinâmica de uma região metropolitana. Ao mesmo tempo, percebe-se a abrangência do assunto e talvez seja o momento adequado para o professor estabelecer limites ou focar o assunto, fornecendo uma direção aos alunos sobre para onde caminhar com o mapa conceitual.

Na figura 20 há um diagrama que manifesta uma visão do mapa conceitual do que até então foi falado sobre as características de uma região metropolitana.

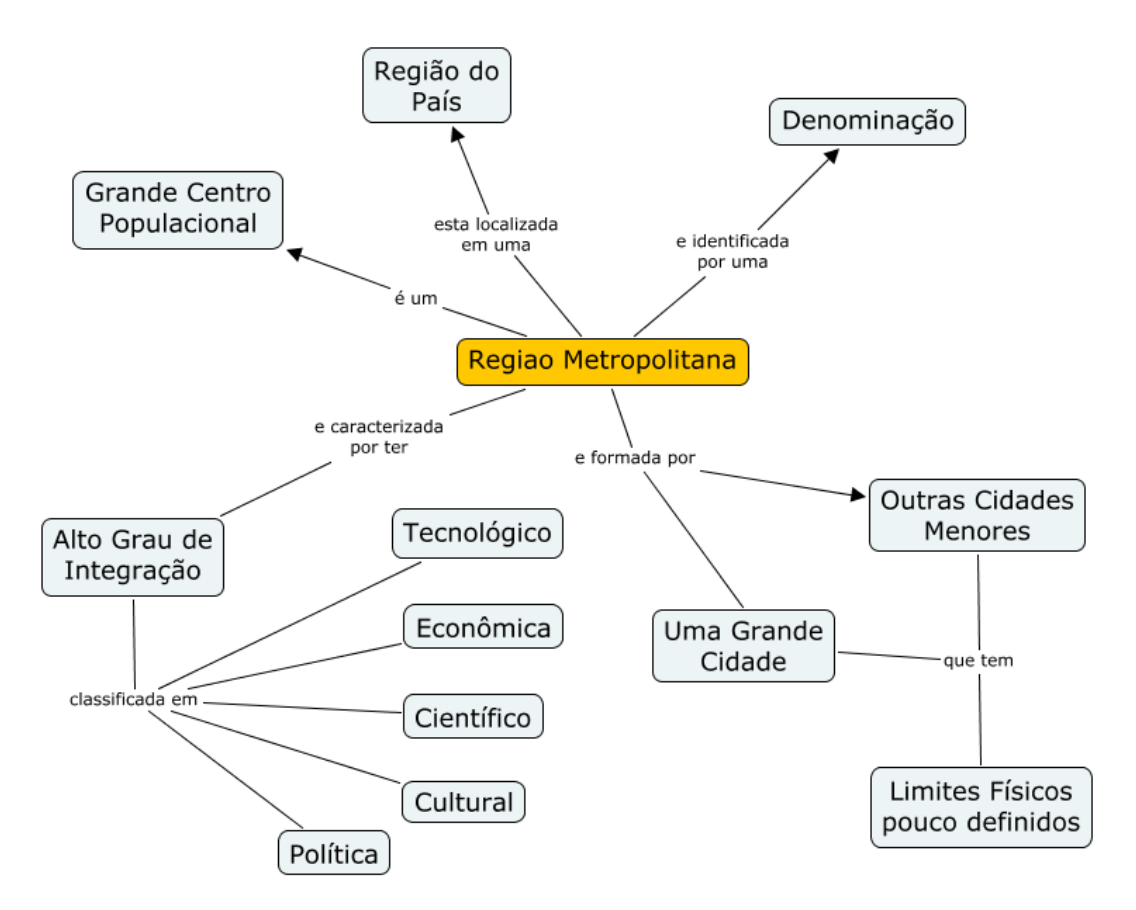

**Figura 20.** Mapa conceitual para "região metropolitana", diagrama 2.

Obs.: Fazer a concordância de gênero nos concietos ligados a alto grau de integração.

#### *O conceito de "região metropolitana" - diagrama 3*

A criação de uma região metropolitana não se dá de forma aleatória, mas é antes um fato político, portanto sua criação é definida por lei federal ou estadual. O principal objetivo de se criar ou definir uma região metropolitana está relacionado com a gestão pública de interesse comum dos municípios membros da região. A criação de uma região metropolitana confere identidade à região abrangida, mas essa identidade não constitui uma personalidade jurídica independente da dos municípios que a compõem, isto é, os cidadãos não elegem representantes para a gestão da região metropolitana.

Falar em desenvolvimento econômico é falar em Produto Interno Bruto (PIB), é falar nos três setores primários da economia: agricultura, comércio e indústria. É observar que esses setores de uma região metropolitana tem expressivo valor em nível estadual e federal.

Na figura 21 pode-se ver o mapa conceitual com o acréscimo dessas novas considerações.

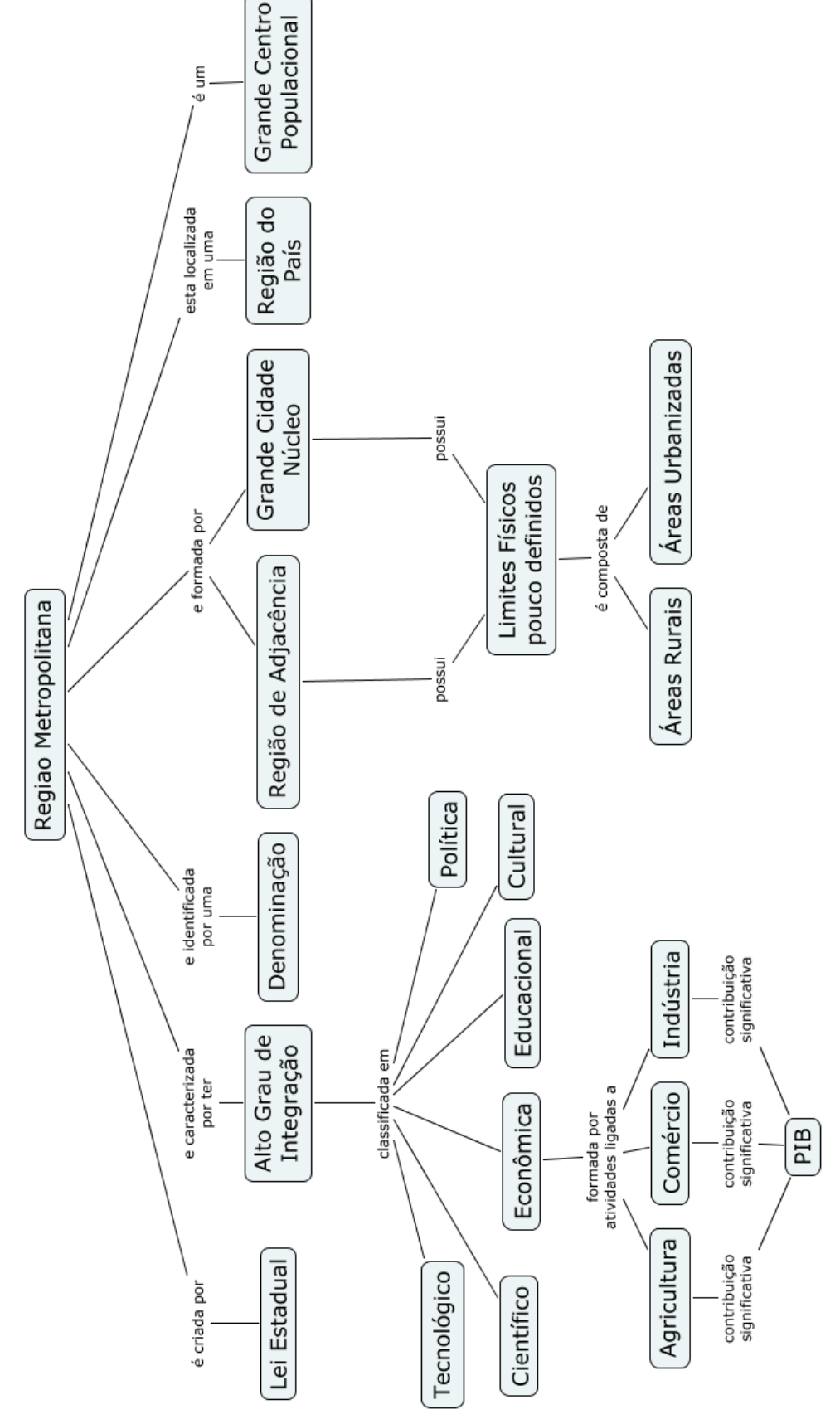

**Figura 21.** Mapa conceitual para "região metropolitana", diagrama 3.

#### *O conceito de "região metropolitana" - diagrama 4*

Agora, nesta última etapa, iremos aplicar o mapa conceitual desenvolvido até aqui para o exemplo concreto da **Região Metropolitana de Campinas** e observarmos a aderência do mesmo ao modelo desenvolvido.

Um recurso particularmente interessante do **CmapTools** é a criação de comentários. Na figura 22 pode-se ver a opção de menu que dá acesso a esse recurso.

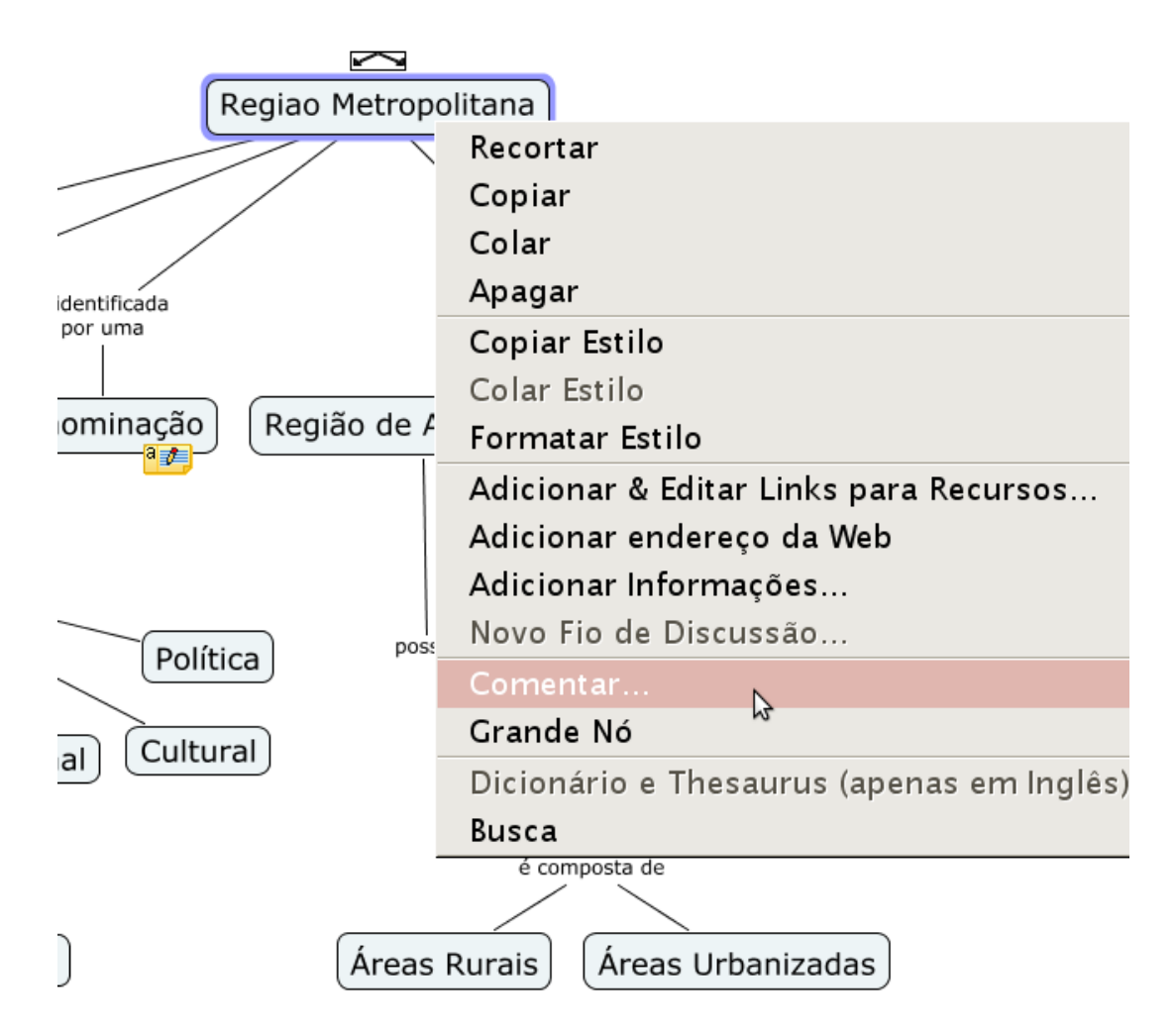

**Figura 22.** Opção de menu para adicionar um comentário.

Ao ser ativado, o programa exibe uma janela para a digitação do comentário. Um comentário é identificado por um pequeno ícone amarelo que também pode ser visto na figura 22. Para acessar o conteúdo do comentário, basta dar um duplo clique sobre o ícone.

#### Abaixo, na figura 23, pode-se ver um exemplo de comentário preenchido.

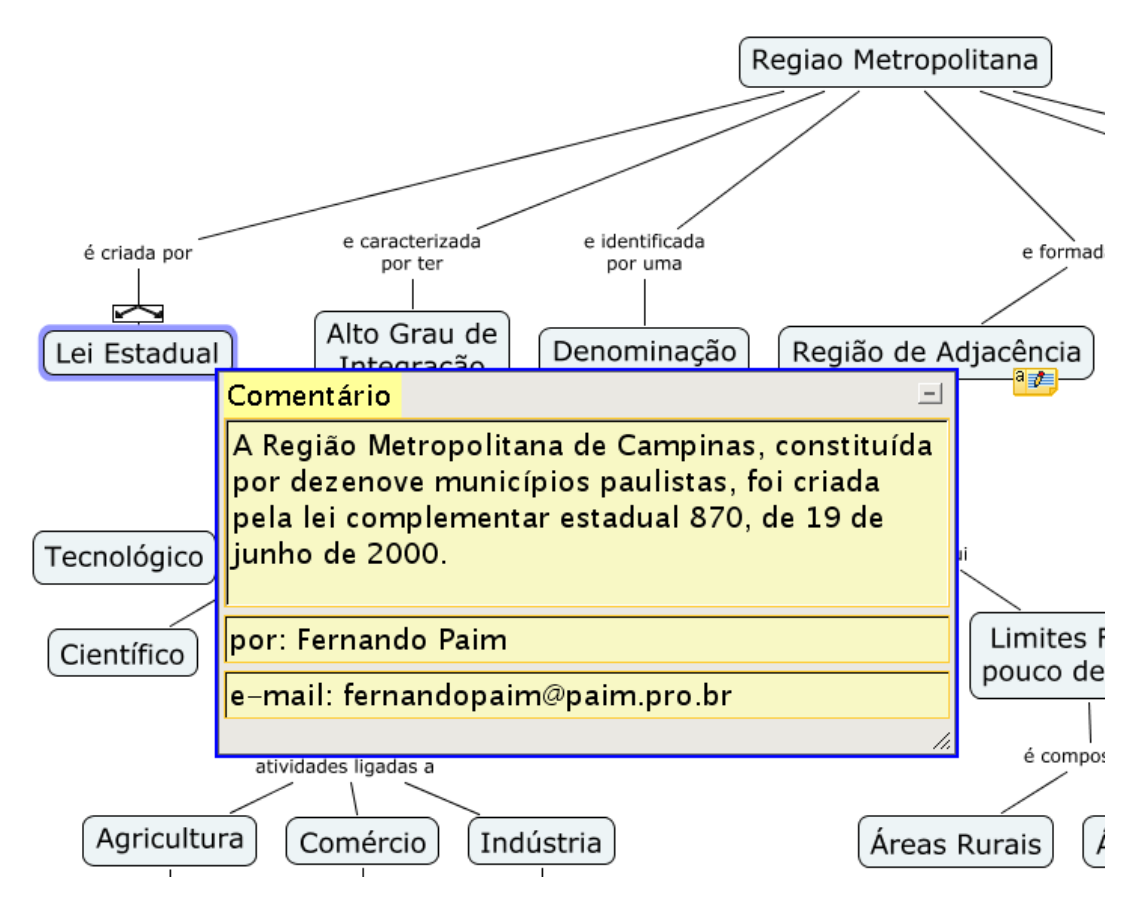

**Figura 23.** Um exemplo de comentário.

Dessa forma, pode-se notar que trata-se de um recurso valioso para o professor utilizar em sala de aula. Ao mesmo tempo em que se apresenta o mapa conceitual pode-se também acrescentar informações concretas da realidade. Da mesma forma, os alunos também poderão usufruir dessa característica da ferramenta para criar e amadurecer seus mapas conceituais.

Finalmente, na figura 24, pode-se observar o exemplo do mapa conceitual da **Região Metropolita de Campinas** com a inserção dos comentários.

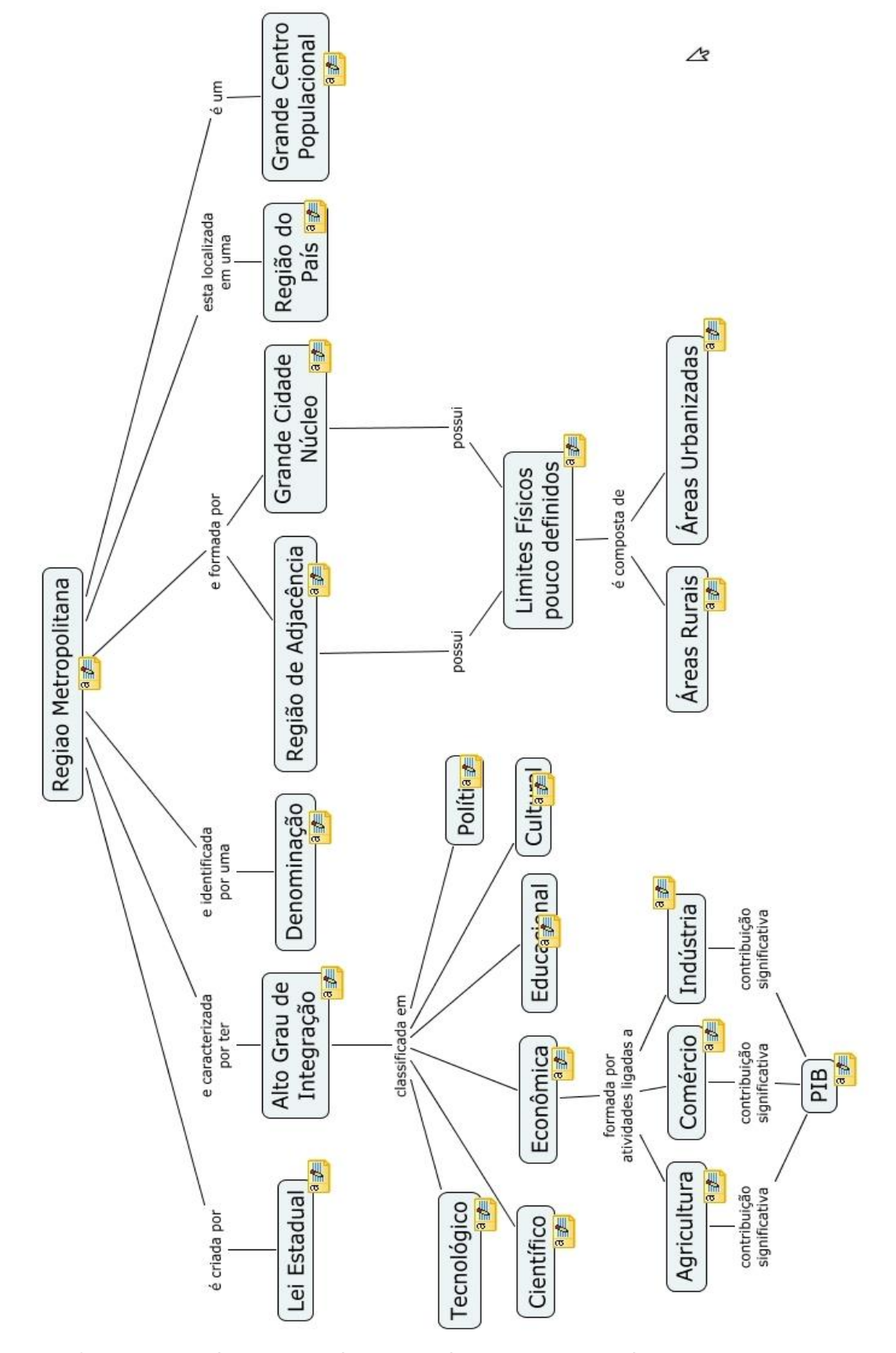

**Figura 24.** Mapa conceitual para "região metropolitana" com comentários.

## **Conclusão**

Podemos observar que, do ponto de vista de alunos do ensino fundamental, um conceito aparentemente difícil, de ser expresso através de um mapa conceitual ou até mesmo através de palavras, pode ser facilmente desenhado através do CMapTools. Usando-se a técnica de refinamentos sucessivos na qual, a cada passo acrescenta-se um maior nível de detalhe ou de informação, pode-se chegar a uma razoável estrutura esquemática do conceito de "região metropolitana". Utilizou-se da ferramenta para exemplificar e expressar conceitos bem distantes tais como uma expressão matemática e um conceito geográfico, com o objetivo de evidenciar a flexibilidade do software em estudo.

Um aspecto importante da ferramenta é o fato de ela permitir que o aluno ou o professor possa se expressar através de uma hierarquia de conceitos. Assim, partindo-se de nível mais alto de abstração como é conceito de "região metropolitana", o software permite que se crie ligações entre conceitos correlatos e ao mesmo que também se denomine essa relação. Esse fato faz com que o aluno possa estruturar o conhecimento que esteja obtendo de um assunto qualquer em determinado momento. Posteriormente, ele poderá sempre editar o mapa conceitual que construiu com o objetivo de adequá-lo à novas informações ou conhecimentos que tenha apreendido. Dessa forma, o software permite explicitar para o próprio aluno o que ele está entendendo sobre determinado assunto e assim procurar sempre uma nova versão melhorada da expressão de seu pensamento, isto é, das relações que ele está fazendo entre os conceitos envolvidos.

O software permite tratar com abrangência e profundidade e de maneira fácil as relações entre conceitos. É uma excelente ferramenta de ensino e aprendizagem de propósito geral.

# **Literatura Recomendada**

WIKIPÉDIA. **Regiões metropolitanas do Brasil**. Flórida: Wikimedia Foundation, 2010. Disponível em: <http://pt.wikipedia.org/w/index.php?title=Regi%C3%B5es\_metropolitanas\_do\_Brasil&oldid=2289 9542>. Acesso em: 11 fev. 2011.

WIKIPÉDIA. **Região metropolitana de Campinas**. Flórida: Wikimedia Foundation, 2011. Disponível em: <http://pt.wikipedia.org/w/index.php?title=Regi%C3%A3o\_Metropolitana\_de Campinas&oldid=23892695>. Acesso em: 11 fev. 2011.

MELLO, J. L. P. (Coord.). **Matemática, construção e significado**. São Paulo: Editora Moderna, 2005.

GIOVANNI, J. R.; BONJORNO, J. R.; GIOVANNI JÚNIOR, J. R. **Matemática fundamental – uma nova abordagem**: ensino médio. São Paulo: FTD, 2002.

CERQUEIRA, D. S.; TRAMBAIOLLI NETO, E.; CRUZ, E. S. da. **O universo da matemática.** São Paulo: Escala Educacional, 592 p.

FLORIDA INSTITUTE FOR HUMAN & MACHINE CONGNITION. **CmapTools**. Disponível em: <http://cmap.ihmc.us/>. Acesso em: 11 fev. 2011.

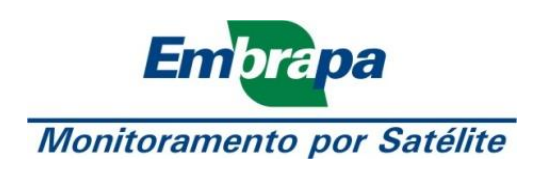

Ministério da<br>Agricultura, Pecuária e Abastecimento

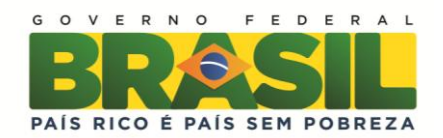